# Handbuch Funktionale Sicherheit Micropilot NMR84

Freistrahlendes Radar für Flüssigkeiten mit Ausgangssignal 4...20 mA und Schaltausgang

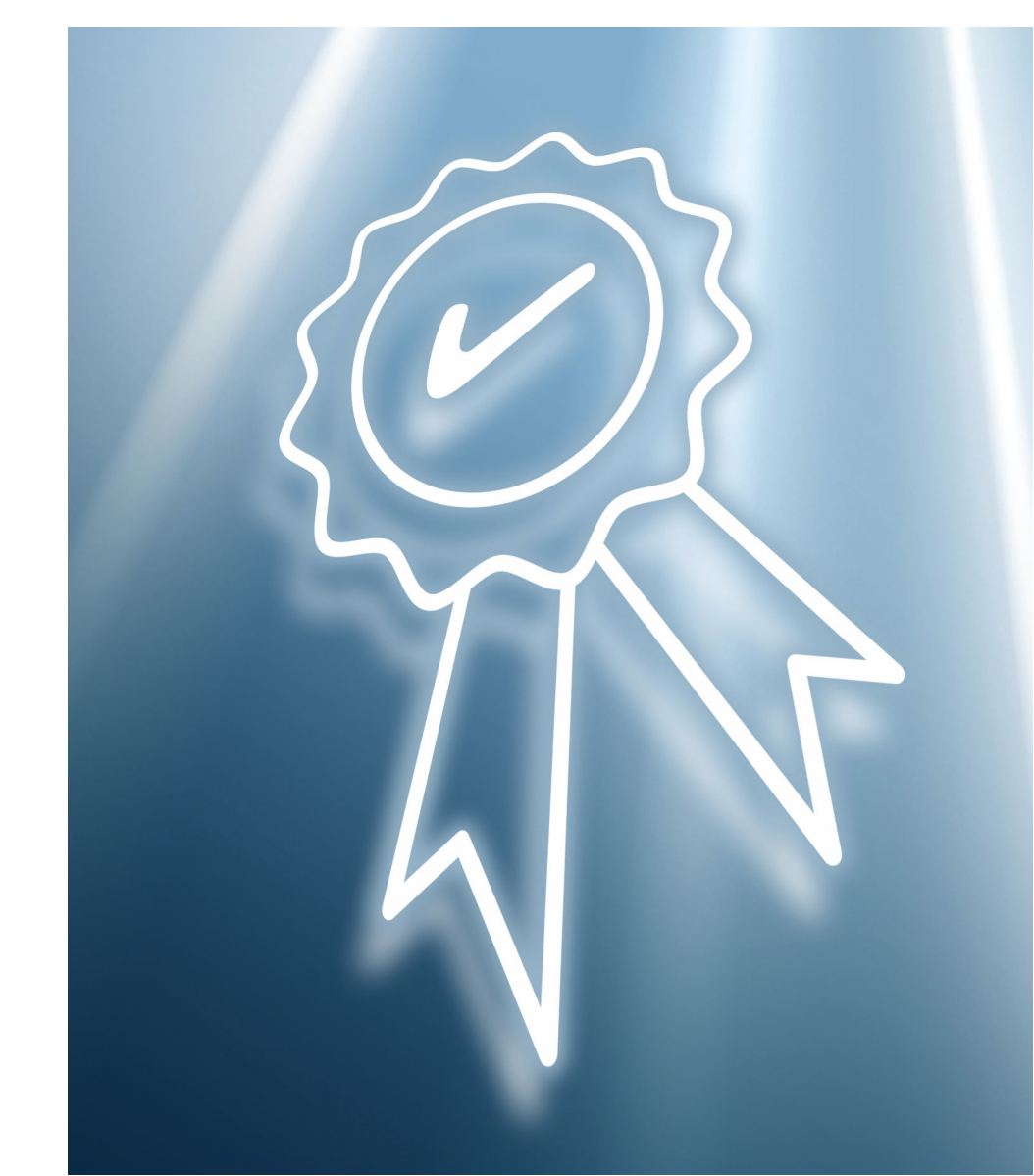

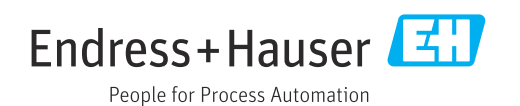

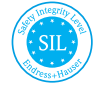

FY01081G/00/DE/02.23-00

01.yy.zz (Gerätefirmware)

71624498 2023-08-03

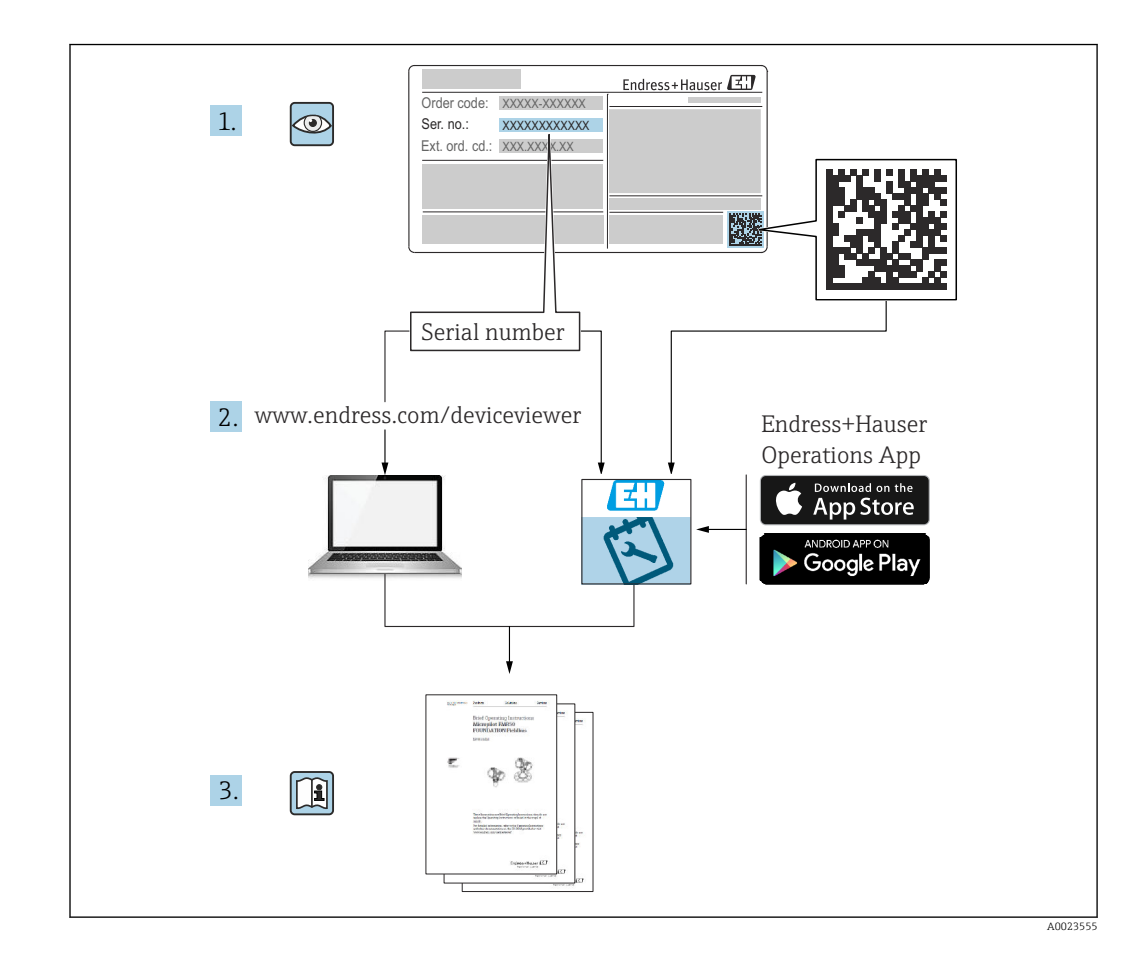

# Inhaltsverzeichnis

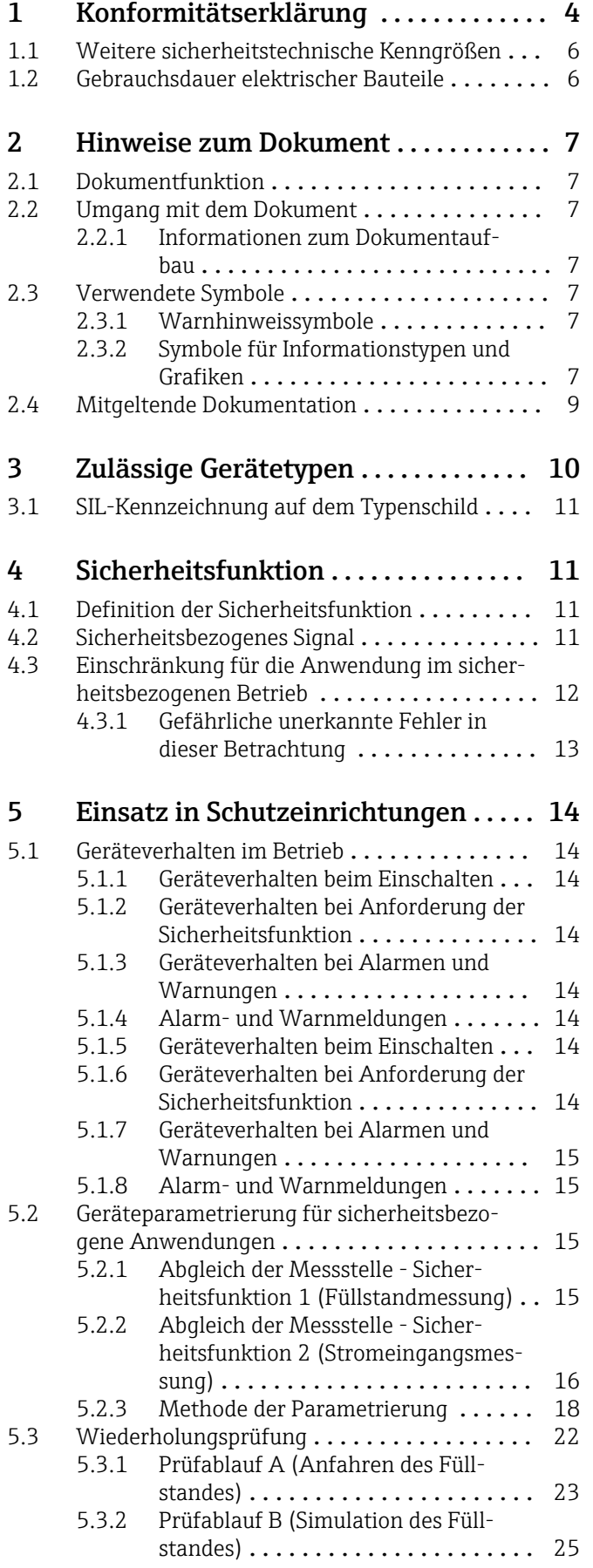

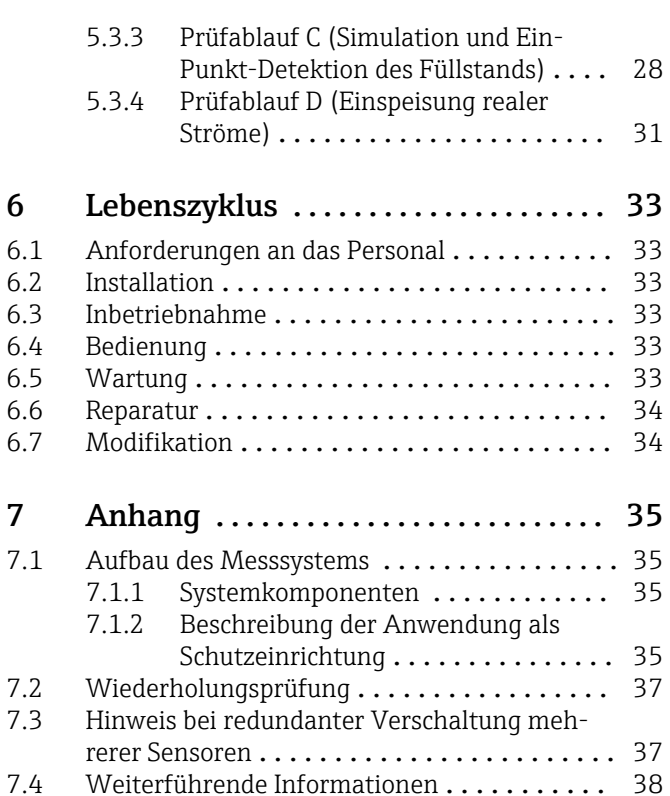

### 1 Konformitätserklärung

<span id="page-3-0"></span>SIL\_00325\_03.22

Endress+Hauser

People for Process Automation

### **Declaration of Conformity**

Functional Safety according to IEC 61508 Based on NE 130 Form B.1

Endress+Hauser SE+Co. KG, Hauptstraße 1, 79689 Maulburg

being the manufacturer, declares that the product

#### Micropilot NMR8x

is suitable for the use in safety-instrumented systems according to IEC 61508. The instructions of the corresponding functional safety manual must be followed.

This declaration of conformity is exclusively valid for the listed products and accessories in delivery status.

Maulburg, July 13, 2022 Endress+Hauser SE+Co. KG

thomas Linhe

Thomas Lützel Dept. Man. R&D Inventory Management Systems Research & Development

i. V.

Manfred Hammer Dept. Man. R&D Quality Management/FSM Research & Development

A0044236

SIL\_00325\_03.22

# **Endress + Hauser**  $\left[\frac{\pm 1}{\pm 1}\right]$

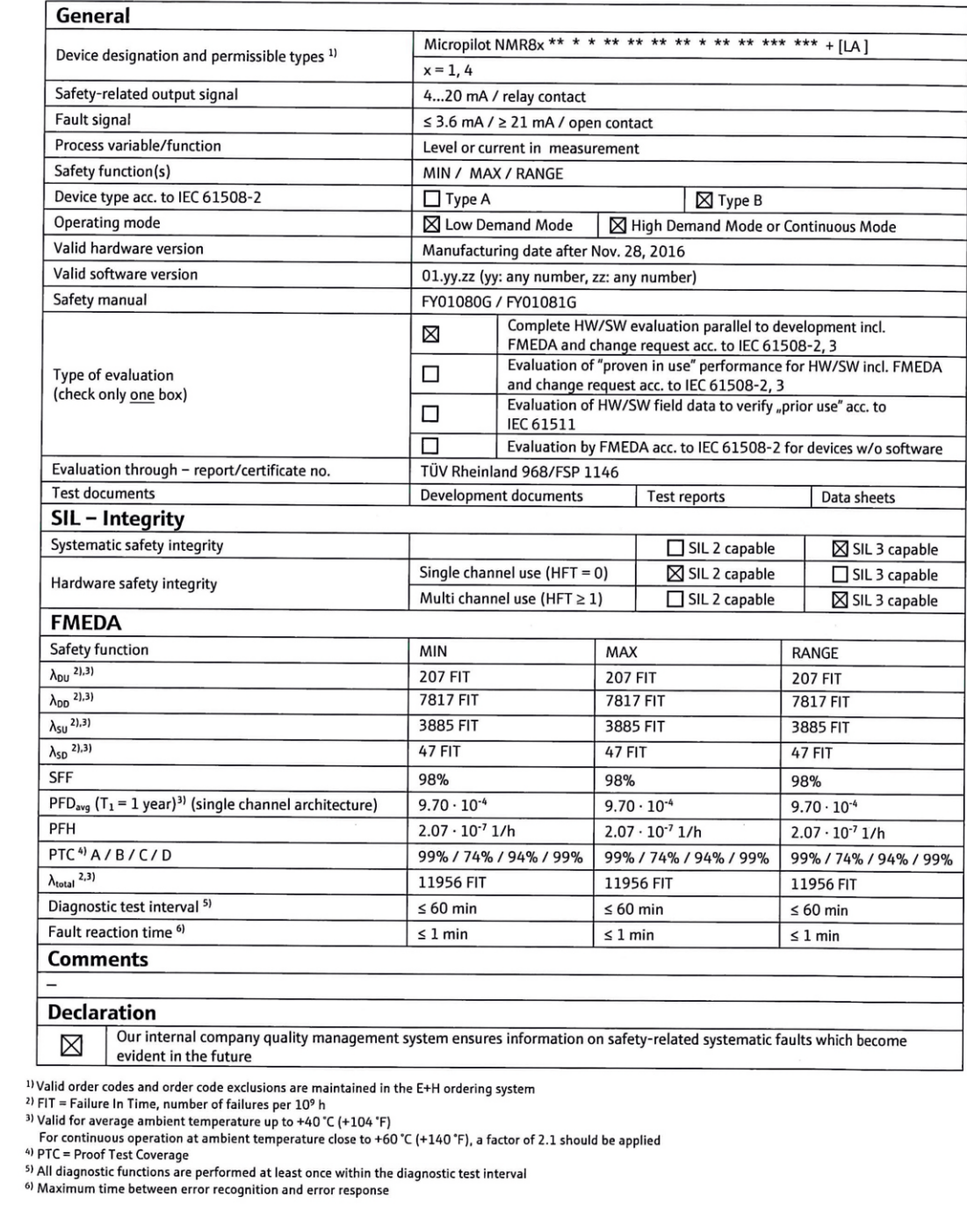

A0044237

### <span id="page-5-0"></span>1.1 Weitere sicherheitstechnische Kenngrößen

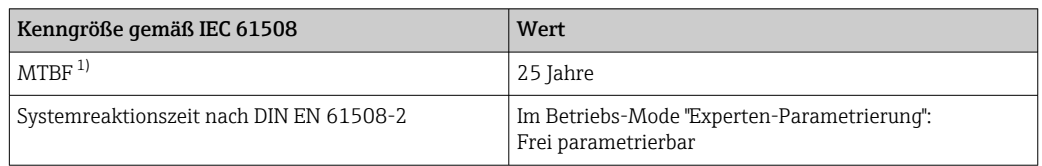

1) Gemäß Siemens SN29500. Dieser Wert berücksichtigt funktionsrelevante Ausfallarten der Elektronikkomponenten.

### 1.2 Gebrauchsdauer elektrischer Bauteile

Die zugrunde gelegten Ausfallraten elektrischer Bauteile gelten innerhalb der Gebrauchsdauer gemäß IEC 61508-2:2010 Abschnitt 7.4.9.5 Hinweis 3. Nach DIN EN 61508-2:2011 Abschnitt 7.4.9.5 Nationale Fußnote N3 sind durch entsprechende Maßnahmen des Herstellers und des Betreibers längere Gebrauchsdauern zu erreichen.

### <span id="page-6-0"></span>2 Hinweise zum Dokument

### 2.1 Dokumentfunktion

Das Dokument ist Teil der Betriebsanleitung und dient als Nachschlagwerk für anwendungsspezifische Parameter und Hinweise.

• Allgemeine Informationen über Funktionale Sicherheit: SIL • Die allgemeinen Informationen zu SIL sind verfügbar: Im Download-Bereich der Endress+Hauser Internetseite: www.de.endress.com/SIL

# 2.2 Umgang mit dem Dokument

#### 2.2.1 Informationen zum Dokumentaufbau

Zur Anordnung der Parameter mit Kurzbeschreibung gemäß Menü Betrieb, Menü Setup, Menü Diagnose: Betriebsanleitung zum Gerät

### 2.3 Verwendete Symbole

#### 2.3.1 Warnhinweissymbole

#### **GEFAHR**

Dieser Hinweis macht auf eine gefährliche Situation aufmerksam, die, wenn sie nicht vermieden wird, zu Tod oder schwerer Körperverletzung führen wird.

#### **A** WARNUNG

Dieser Hinweis macht auf eine gefährliche Situation aufmerksam, die, wenn sie nicht vermieden wird, zu Tod oder schwerer Körperverletzung führen kann.

#### **A** VORSICHT

Dieser Hinweis macht auf eine gefährliche Situation aufmerksam, die, wenn sie nicht vermieden wird, zu leichter oder mittelschwerer Körperverletzung führen kann.

#### **HINWEIS**

Dieser Hinweis enthält Informationen zu Vorgehensweisen und weiterführenden Sachverhalten, die keine Körperverletzung nach sich ziehen.

#### 2.3.2 Symbole für Informationstypen und Grafiken

#### **H** Tipp

Kennzeichnet zusätzliche Informationen

Verweis auf Dokumentation

Verweis auf Abbildung

Zu beachtender Hinweis oder einzelner Handlungsschritt

1. , 2. , 3. Handlungsschritte

Ergebnis eines Handlungsschritts

1, 2, 3, ... Positionsnummern A, B, C, ... Ansichten

### <span id="page-8-0"></span>2.4 Mitgeltende Dokumentation

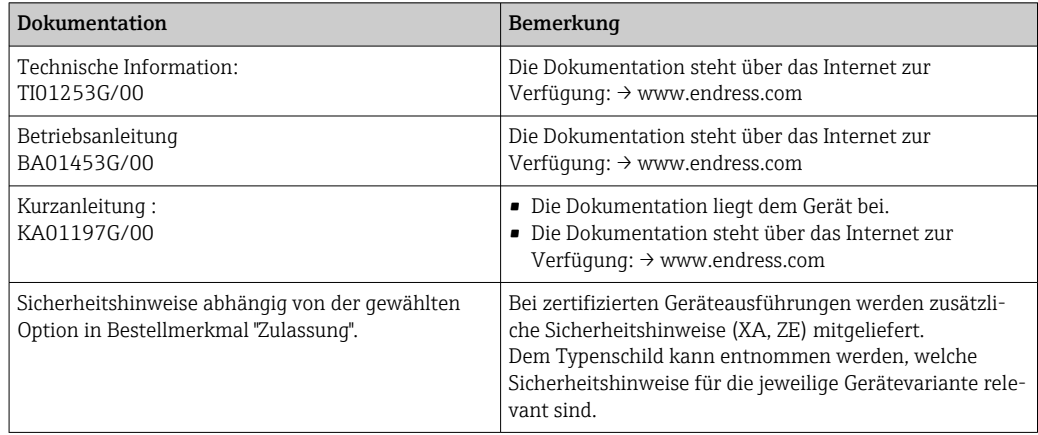

Dieses Sicherheitshandbuch gilt ergänzend zur Betriebsanleitung, Technischen Information und zu den ATEX-Sicherheitshinweisen. Die mitgeltende Gerätedokumentation ist bei Installation, Inbetriebnahme und Betrieb zu beachten. Die für die Schutzfunktion abweichenden Anforderungen sind in diesem Sicherheitshandbuch beschrieben.

## <span id="page-9-0"></span>3 Zulässige Gerätetypen

Die in diesem Handbuch enthaltenen Angaben zur Funktionalen Sicherheit sind für die unten angegebenen Geräteausprägungen und ab der genannten Soft- und Hardwareversion gültig. Sofern nicht anderweitig angegeben, sind alle nachfolgenden Versionen ebenfalls für Sicherheitsfunktionen einsetzbar. Bei Geräteänderungen wird ein zu IEC 61508 konformer Modifikationsprozess angewendet.

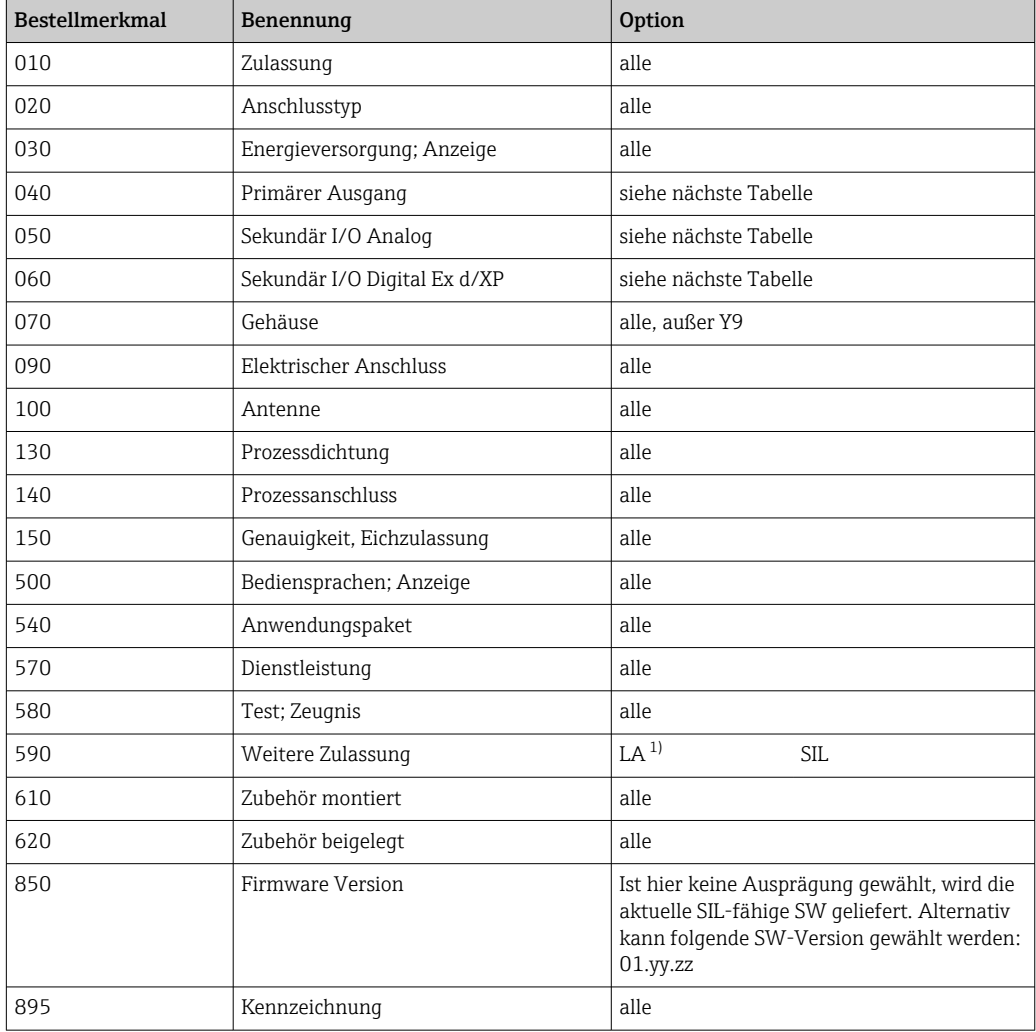

*Gültige Geräteausprägungen für sicherheitsbezogenen Einsatz:*

1) Eine zusätzliche Auswahl weiterer Ausprägungen ist möglich.

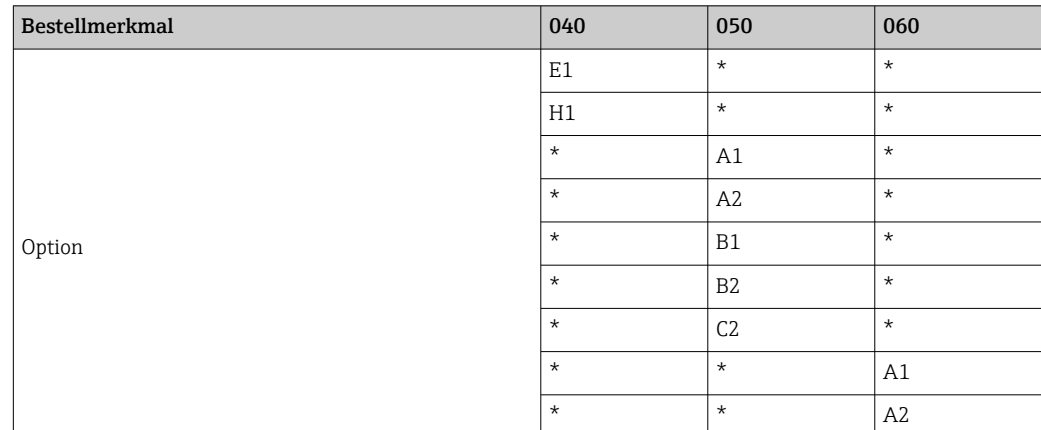

<span id="page-10-0"></span>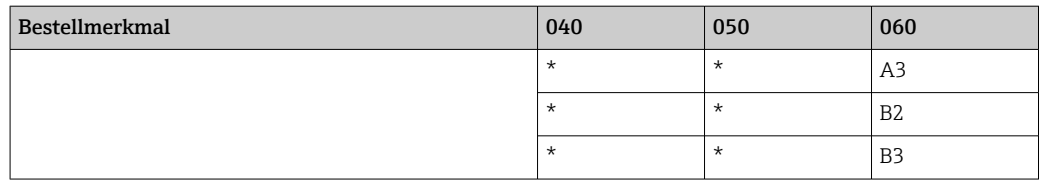

\* Alle Optionen sind möglich. (Diese Auswahl beeinflusst nicht die SIL-Fähigkeit.)

- Gültige Firmware-Version: ab 01.02.zz ( $\rightarrow$  Gerätetypenschild)
- Gültige Hardware-Version (Elektronik): ab Herstellungsdatum 23.11.2016 (→ Gerätetypenschild)

### 3.1 SIL-Kennzeichnung auf dem Typenschild

SIL-zertifizierte Geräte sind mit folgendem Symbol auf dem Typenschild gekennzeichnet: (SIL)

### 4 Sicherheitsfunktion

### 4.1 Definition der Sicherheitsfunktion

Die Sicherheitsfunktionen des Messgeräts sind:

Sicherheitsfunktion 1 (Füllstandsmessung)

- Maximum-Grenzstandüberwachung (Überfüllsicherung)
- Minimum-Grenzstandüberwachung (Trockenlaufschutz)
- Füllstand-Bereichsüberwachung

Die Sicherheitsfunktionen beinhalten die Messung des Füllstands einer Flüssigkeit.

Sicherheitsfunktion 2 (Stromeingangsmessung) Stromeingangsüberwachung

Die Sicherheitsfunktion beinhaltet die Messung des Stroms eines angeschlossenen Geräts.

### 4.2 Sicherheitsbezogenes Signal

#### **Digital**

Das sicherheitsbezogene Signal des Geräts ist der geschlossene Relaiskontakt des digitalen Ausgangs. Alle Sicherheitsmaßnahmen beziehen sich ausschließlich auf dieses Signal.

Der Füllstandswert (Sicherheitsfunktion 1: Füllstandmessung) oder der analoge Eingangsstrom (Sicherheitsfunktion 2: Stromeingangsmessung) werden korrekt in einen digitalen Ausgangswert umgewandelt. Innerhalb des Gültigkeitsbereiches ist der Relaiskontakt geschlossen, außerhalb offen.

Das sicherheitsbezogene Ausgangssignal wird einer nachgeschalteten Logikeinheit wie z.B. einer speicherprogrammierbaren Steuerung oder einem Grenzsignalgeber zugeführt und dort überwacht auf:

- Überschreiten und/oder Unterschreiten eines vorgegebenen Grenzstandes.
- Eintreten einer Störung, z. B. Kontakt offen (Unterbrechung der Signalleitung).

Im Fehlerfall ist sicher zu stellen, dass die zu überwachende Anlage in einem sicheren Zustand bleibt oder in einen sicheren Zustand gebracht werden kann.

Analog

<span id="page-11-0"></span>Das sicherheitsbezogene Signal des Geräts ist das analoge Ausgangssignal 4 … 20 mA. Alle Sicherheitsmaßnahmen beziehen sich ausschließlich auf dieses Signal.

Zusätzlich kann das Gerät informativ die Kommunikation über HART ausgeben und beinhaltet alle HART-Merkmale mit zusätzlichen Geräteinformationen.

Das sicherheitsbezogene Ausgangssignal wird einer nachgeschalteten Logikeinheit wie z.B. einer speicherprogrammierbaren Steuerung oder einem Grenzsignalgeber zugeführt und dort überwacht auf:

- Überschreiten und/oder Unterschreiten eines vorgegebenen Grenzstandes.
- Eintreten einer Störung, z. B. Fehlerstrom (≤3,6 mA, ≥21,0 mA), Unterbrechung oder Kurzschluss der Signalleitung).

Im Fehlerfall ist sicher zu stellen, dass die zu überwachende Anlage in einem sicheren H Zustand bleibt oder in einen sicheren Zustand gebracht werden kann.

### 4.3 Einschränkung für die Anwendung im sicherheitsbezogenen Betrieb

- Es ist auf einen anwendungsgemäßen Einsatz des Messsystems unter Berücksichtigung der Mediumseigenschaften und Umgebungsbedingungen zu achten. Die Hinweise auf kritische Prozesssituationen und Installationsverhältnisse aus den Betriebsanleitungen sind zu beachten. Die anwendungsspezifischen Grenzen sind einzuhalten.
- Angaben zum sicherheitsbezogenen Signal ( $\rightarrow \blacksquare$  11).
- Die Spezifikationen aus den Betriebsanleitungen dürfen nicht überschritten werden.
- Zusätzlich gilt für den sicherheitsbezogenen Einsatz folgende Einschränkung:
	- Starke, impulsartige EMV-Störungen auf der Leitung können zu kurzzeitigen (<1 s) Abweichungen ≥±2 % des Ausgangssignals führen. Deshalb sollte in der nachgeschalteten Logikeinheit eine Filterung mit einer Zeitkonstante ≥1 s durchgeführt werden.
	- Das Fehlerband ist gerätespezifisch und wird ab Werk gemäß FMEDA (Failure Modes, Effects and Diagnostic Analysis) definiert. Es sind alle in der Technischen Information beschriebenen Einflussfaktoren bereits enthalten (z. B. Nichtlinearität, Nichtwiederholbarkeit, Hysterese, Nullpunktabweichung, Temperaturdrift, EMV-Einfluss). Die sicherheitstechnischen Fehler sind gemäß IEC/EN 61508 in unterschiedliche Kategorien eingeteilt (siehe folgende Tabelle). Die Tabelle zeigt die Auswirkungen auf das sicherheitsbezogene analoge Ausgangssignal und die Messunsicherheit.

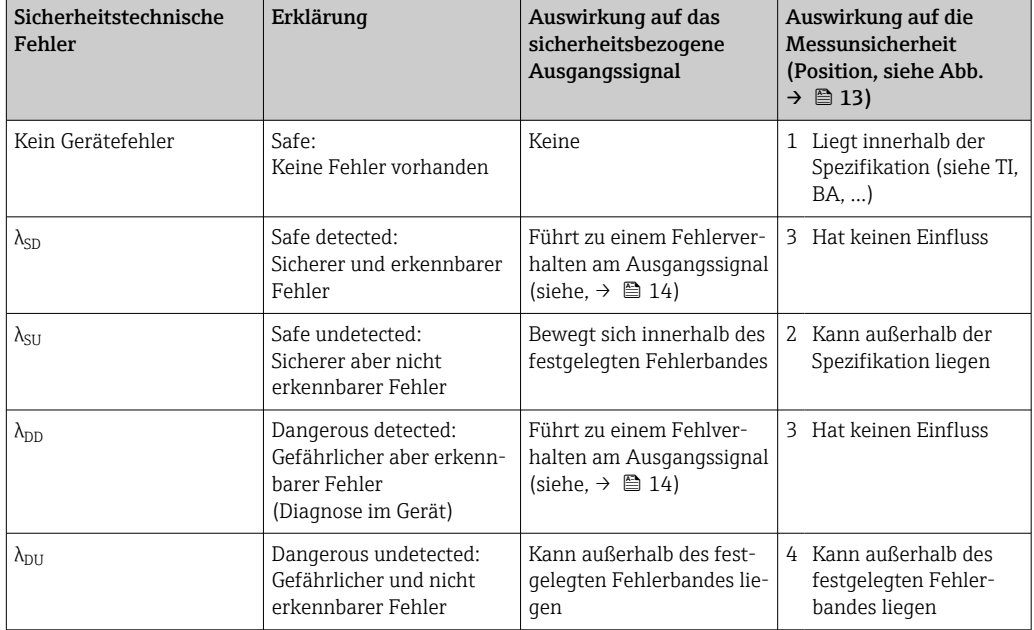

<span id="page-12-0"></span>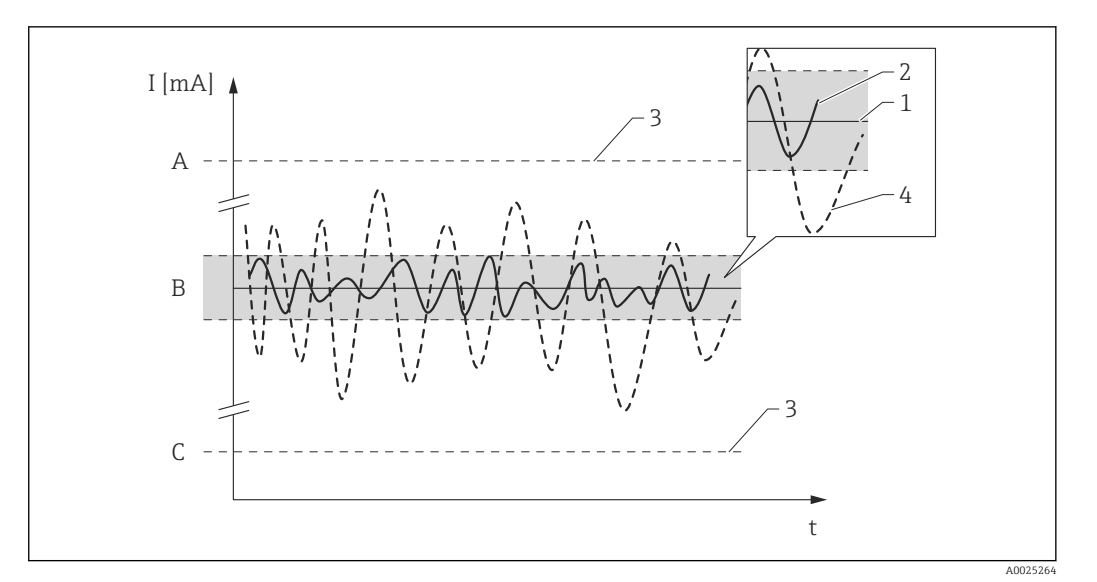

- *A HI-Alarm ≥21 mA*
- *B Fehlerband ±2 %*
- *C LO-Alarm ≤3,6 mA*

#### 4.3.1 Gefährliche unerkannte Fehler in dieser Betrachtung

Als gefährlich unerkannter Fehler wird ein falsches Ausgangssignal betrachtet, das vom realen Messwert um mehr als 2 % abweicht, wobei das Ausgangssignal weiterhin im Bereich von 4 … 20 mA liegt bzw. der Relaiskontakt weiterhin geschlossen ist.

## <span id="page-13-0"></span>5 Einsatz in Schutzeinrichtungen

### 5.1 Geräteverhalten im Betrieb

**Digital** 

#### 5.1.1 Geräteverhalten beim Einschalten

Nach dem Einschalten durchläuft das Gerät eine Diagnosephase von ca. 30 Sekunden. Während dieser Zeit ist der Relaiskontakt geöffnet. Während der Diagnosephase ist keine Kommunikation über die Serviceschnittstelle (CDI) oder über Protokolle (HART, V1, Modbus, WM550) möglich.

### 5.1.2 Geräteverhalten bei Anforderung der Sicherheitsfunktion

Das Gerät gibt einen dem zu überwachenden Grenzwert entsprechenden digitalen Ausgangswert an. Innerhalb des Gültigkeitsbereiches ist der Relaiskontakt geschlossen, außerhalb offen. Dies muss von einer angeschlossenen Logikeinheit entsprechend überwacht und weiterverarbeitet werden.

#### 5.1.3 Geräteverhalten bei Alarmen und Warnungen

Das Relaisverhalten bei Alarmen und Warnungen ist immer ein offener Kontakt. Dies muss von einer angeschlossenen Logikeinheit entsprechend überwacht und weiterverarbeitet werden.

#### 5.1.4 Alarm- und Warnmeldungen

Die ausgegebenen Alarm- und Warnmeldungen in Form von Fehlercodes und zugehörigen Klartextmeldungen sind zusätzliche Informationen.

Folgende Tabelle zeigt den Zusammenhang zwischen Fehlercode und ausgegebenem Relaiskontakt:

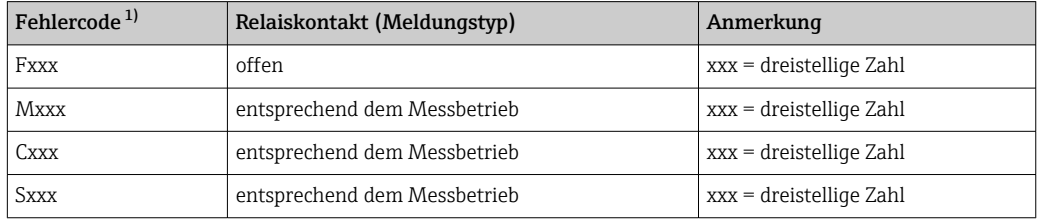

1) Die Fehlercodes sind in der Betriebsanleitung aufgelistet.

#### Analog

#### 5.1.5 Geräteverhalten beim Einschalten

Nach dem Einschalten durchläuft das Gerät eine Diagnosephase von ca. 30 Sekunden. Während dieser Zeit befindet sich der Stromausgang auf Fehlerstrom ≤3,6 mA.

Während der Diagnosephase ist keine Kommunikation über die Serviceschnittstelle (CDI) oder über Protokolle (HART, V1, Modbus) möglich.

### 5.1.6 Geräteverhalten bei Anforderung der Sicherheitsfunktion

Das Gerät gibt einen dem zu überwachenden Grenzwert entsprechenden Stromwert aus, der in einer angeschlossenen Logikeinheit überwacht und weiterverarbeitet werden muss.

#### <span id="page-14-0"></span>5.1.7 Geräteverhalten bei Alarmen und Warnungen

Der Ausgangsstrom bei Alarm kann auf einen Wert von ≤3,6 mA oder ≥21,0 mA eingestellt werden.

In einigen Fällen, z.B. Ausfall der Versorgung, einem Leitungsbruch, sowie Störungen im Stromausgang selbst, bei denen der Fehlerstrom ≥21,0 mA nicht gestellt werden kann, liegen unabhängig vom eingestellten Fehlerstrom Ausgangsströme ≤3,6 mA an.

In einigen anderen Fällen, z.B. Kurzschluss der Zuleitung, liegen unabhängig vom eingestellten Fehlerstrom Ausgangsströme ≥21,0 mA an.

Zur Alarmüberwachung muss die nachgeschaltete Logikeinheit Fehlerströme des oberen Ausfallsignalpegels (≥21,0 mA) und des unteren Ausfallsignalpegels (≤3,6 mA) erkennen können.

#### 5.1.8 Alarm- und Warnmeldungen

Die ausgegebenen Alarm- und Warnmeldungen in Form von Fehlercodes und zugehörigen Klartextmeldungen sind zusätzliche Informationen.

Folgende Tabelle zeigt den Zusammenhang zwischen Fehlercode und ausgegebenem Strom:

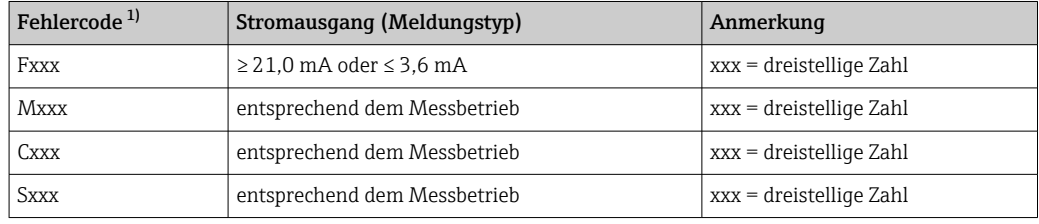

1) Die Fehlercodes sind in der Betriebsanleitung aufgelistet.

*Ausnahmen:*

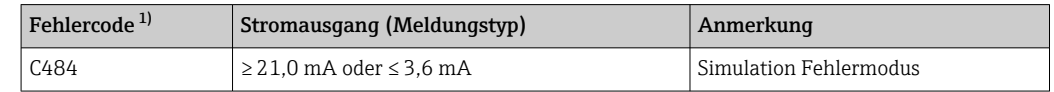

1) Die Fehlercodes sind in der Betriebsanleitung aufgelistet.

### 5.2 Geräteparametrierung für sicherheitsbezogene Anwendungen

Es wird empfohlen vor der Parametrierung ein Werksreset durchzuführen.

Navigieren zu: Setup → Erweitertes Setup → Administration

#### Gerät zurücksetzen = Auf Werkseinstellung

Alle Parameter werden auf definierte Werte zurückgesetzt.

#### 5.2.1 Abgleich der Messstelle - Sicherheitsfunktion 1 (Füllstandmessung)

Der Abgleich der Messstelle ist in der Betriebsanleitung beschrieben.

<span id="page-15-0"></span>Festlegen, welche Art von Konfiguration a) oder b)genutzt werden soll. Beide Konfigurationen können parallel betrieben werden oder in Kombination mit der Sicherheitsfunktion 2 (Stromeingangsmessung).

- a) Füllstandswert (Quelle) (1) -> Sicherheitsbezogenes Signal: Analog Ausgang (2)
- b) Füllstandswert (Quelle) (1) -> Sicherheitsbezogenes Signal: Digital Ausgang (3)

#### Füllstandswert (Quelle) (1)

Es ist zu beachten, dass die Applikation richtig parametriert wird.

Navigieren zu: Setup → Erweitertes Setup → Applikation → Grundabgleich → Füllstand

Einstellung

Tank Referenzhöhe muss richtig eingestellt werden.

#### Analog Ausgang (2)

Es ist zu beachten, dass der richtige Ausgang parametriert wird (Analog I/O B1-3 oder Analog I/O C1-3).

Navigieren zu: Setup → Erweitertes Setup → Ein/Ausgang → Analog I/O

Einstellung

- Betriebsart = 4..20mA Ausgang oder HART Slave+4..20mA Ausgang
- Quelle Analog = Tankfüllstand
- **0 % Wert** muss richtig eingestellt werden.
- **100 % Wert** muss richtig eingestellt werden.
- Genutzt für SIL/WHG = Aktiviert

#### Digital Ausgang (3)

Zuerst ist ein Alarmblock (Alarm 1, Alarm 2, Alarm 3 oder Alarm 4) für die Grenzwerteinstellungen zu wählen.

Navigieren zu: Setup → Erweitertes Setup → Applikation → Alarm → Alarm X

Einstellung

- $\blacksquare$  Alarm Modus = An
- Quelle Alarm Wert = Tankfüllstand (je nach Quelle)
- HH Alarm Wert, H Alarm Wert, L Alarm Wert und LL Alarm Wert müssen entsprechend der Anwendung so eingestellt werden, dass der gültige Bereich innerhalb der HH, H und L, LL Grenzen liegt.

Es ist zu beachten, dass der richtige Ausgang parametriert wird (Digital A1-2, Digital A3-4, Digital B1-2, Digital B3-4, Digital C1-2, Digital C3-4, Digital D1-2, Digital D3-4).

Navigieren zu: Setup → Erweitertes Setup → Ein/Ausgang → Digital Xy-z

Einstellung

- **Betriebsart = Ausgang passiv**
- Quelle Digitaleingang = ausgewählter Alarmblock: Alarm 1 Alle, Alarm 2 Alle, Alarm 3 Alle oder Alarm 4 Alle
- Genutzt für SIL/WHG = Aktiviert muss eingestellt werden, um diesen Digital-Ausgang als SIL-Ausgang zu nutzen.

#### 5.2.2 Abgleich der Messstelle - Sicherheitsfunktion 2 (Stromeingangsmessung)

Der Abgleich der Messstelle ist in der Betriebsanleitung beschrieben.

Festlegen, welche Art von Konfiguration c) oder d) genutzt werden soll. Beide Konfigurationen können parallel betrieben werden oder in Kombination mit der Sicherheitsfunktion 1 (Füllstandmessung).

- c) Analog Eingang (Quelle) (1) -> Sicherheitsbezogenes Signal: Analog Ausgang (2)
- d) Analog Eingang (Quelle) (1) -> Sicherheitsbezogenes Signal: Digital Ausgang (3)

#### Analog Eingang (Quelle) (1)

Es ist zu beachten, dass die richtige Quelle parametriert wird (Analog I/O B1-3 oder Analog I/O C1-3).

Navigieren zu: Setup → Erweitertes Setup → Ein/Ausgang → Analog I/O

Einstellung

- Betriebsart = 4..20mA Eingang oder HART Master+4..20mA Eingang
- AI 0% Wert muss richtig eingestellt werden.
- AI 100% Wert muss richtig eingestellt werden.

#### Analog Ausgang (2)

Es ist zu beachten, dass der richtige Ausgang parametriert wird (Analog I/O B1-3 oder Analog I/O C1-3).

Navigieren zu: Setup → Erweitertes Setup → Ein/Ausgang → Analog I/O

Einstellung

- Betriebsart = 4..20mA Ausgang oder HART Slave+4..20mA Ausgang
- Quelle Analog = AIO B1-3 Wert mA bzw. AIO C1-3 Wert mA (je nach Quelle)
- 0 % Wert
- 100 % Wert
- Genutzt für SIL/WHG = Aktiviert

#### Digital Ausgang (3)

Zuerst ist ein Alarmblock (Alarm 1, Alarm 2, Alarm 3 oder Alarm 4) für die Grenzwerteinstellungen zu wählen.

Navigieren zu: Setup → Erweitertes Setup → Applikation → Alarm → Alarm X

Einstellung

- $\blacksquare$  Alarm Modus = An
- Quelle Alarm Wert = AIO B1-3 Wert mA oder AIO C1-3 Wert mA (je nach Quelle)
- HH Alarm Wert, H Alarm Wert, L Alarm Wert und LL Alarm Wert müssen entsprechend der Anwendung so eingestellt werden, dass der gültige Bereich innerhalb der HH, H und L, LL Grenzen liegt.

Es ist zu beachten, dass der richtige Ausgang parametriert wird (Digital A1-2, Digital A3-4, Digital B1-2, Digital B3-4, Digital C1-2, Digital C3-4, Digital D1-2, Digital D3-4).

Navigieren zu: Setup → Erweitertes Setup → Ein/Ausgang → Digital Xy-z

Einstellung

- $\blacksquare$  Betriebsart = Ausgang passiv
- Quelle Digitaleingang = ausgewählter Alarmblock (Alarm 1 Alle, Alarm 2 Alle, Alarm 3 Alle oder Alarm 4 Alle)
- Genutzt für SIL/WHG = Aktiviert muss eingestellt werden, um diesen Digital-Ausgang als SIL-Ausgang zu nutzen.

#### <span id="page-17-0"></span>5.2.3 Methode der Parametrierung

Beim Einsatz der Geräte in PLT-Schutzeinrichtungen muss die Geräteparametrierung zwei Anforderungen erfüllen:

• Bestätigungskonzept:

Nachgewiesenes unabhängiges Überprüfen eingegebener sicherheitsrelevanter Parameter.

• Verriegelungskonzept:

Verriegelung des Geräts nach erfolgter Parametrierung (IEC 61511-1: 2016 Abschnitt 11.6.3).

Zur Aktivierung des SIL-Betriebs muss eine Bediensequenz durchlaufen werden, wobei die Bedienung über das Gerätedisplay oder ein beliebiges Asset Management Tool erfolgen kann (z. B. FieldCare) für das eine Integration zur Verfügung steht.

*"Expertenmodus"*

Hier ist eine größere Zahl an sicherheitsrelevanten Parametern frei einstellbar. Damit können auch schwierige Applikationen in Betrieb genommen werden. Die Überprüfung der Einstellungen muss allerdings durch unmittelbares Anfahren des Füllstandes im Behälter oder durch eine vergleichbare Methode erfolgen.

Eine Methode zur Überprüfung bei MAX-Überwachung kann z.B. ein mechanischer Schwenkreflektor sein.

Eine detaillierte Beschreibung der Einstellungsschritte erfolgt im nachfolgenden Kapitel.

Nur bei SIL-Geräten (Bestellmerkmal 590 "Weitere Zulassungen", Option LA "SIL") ist  $| \cdot |$ die SIL-Inbetriebnahmesequenz am Display und in externen Bedientools sichtbar. Daher kann auch nur bei solchen Geräten die SIL-Verriegelung aktiviert werden.

#### Verriegelung im "Expertenmodus"

Zur Inbetriebnahme des Geräts folgende Schritte in der angegebenen Reihenfolge durchführen und dokumentieren  $\rightarrow \Box$  37:

- 1. Parametrierung durchführen, siehe auch [→ 15:](#page-14-0) Die Vorgehensweise zur Parametrierung sowie die Bedeutung der einzelnen Parameter sind in der Betriebsanleitung beschrieben. Die Parametereinstellungen der folgenden Tabelle müssen beachtet werden  $\rightarrow$   $\blacksquare$  20.
- 2. Navigieren zu: Diagnose → Gerätetest Start Gerätetest = Ja nähere Angaben, siehe Betriebsanleitung. Ein Gerätetest wird durchgeführt. Die Signalqualität wird überprüft und eventuelle Einbaufehler aufgedeckt. Nach erfolgreicher Durchführung erscheint: Ergebnis Gerätetest = Installation Ok. Die Prüfung gilt als bestanden.
- 3. SIL-Bestätigungssequenz starten. Navigieren zu: Setup → Erweitertes Setup → SIL/WHG-Bestätigung Schreibschutz setzen = entsprechenden Verriegelungscode eingeben (SIL: 7452). Mit "Weiter" bestätigen.
- 4. Inbetriebnahme = Expertenmodus mit "Weiter" bestätigen. Das Gerät überprüft die Parametereinstellungen entsprechend der nachfolgenden Tabelle →  $\triangleq$  20 und führt gegebenenfalls eine Zwangsumschaltung von Parametern durch. Nach abgeschlossener Überprüfung wird SIL-Vorbereitung = Fertig angezeigt. Die Inbetriebnahmesequenz kann fortgeführt werden. Mit "Weiter" bestätigen.

5. Funktionstest durchführen: Für MIN- und MAX-Überwachung muss mindestens ein Füllstand/Stromeingangswert oberhalb (MAX-Überwachung) oder unterhalb (MIN-Überwachung) des Schaltpunkts angefahren werden.

Für Bereichsüberwachung sollten 5 Füllstände/Stromeingangswerte angefahren werden, die den kompletten Messbereich abdecken. Dabei jeweils die richtige Reaktion des sicherheitsbezogenen Signals (Stromausgang/Relais) prüfen.

- Falls ein Anfahren der geforderten Füllstandswerte nicht möglich ist: Vor der Verriegelung eine Prüfung gemäß Prüfablauf C → ■ 28 durchführen. Hierbei werden aber nicht alle möglichen Fehler (z. B. unzureichender Abgleich) aufgedeckt. Daher empfehlen wir, zum Zeitpunkt, an dem die geforderten Grenzstände/Füllstände erreicht sind, die Messwerte gemäß Prüfablauf A  $\rightarrow \Box$  23 zu überprüfen und zu dokumentieren. Diese Prüfung ist gemäß IEC 61508-1:2010, Kapitel 7.14 Bestandteil der "Validierung der Gesamtsicherheit" und liegt in der Verantwortung des Betreibers.
- 6. Den erfolgreichen Funktionstest bestätigen: Funktionstest bestätigen = Ja.
- 7. Schreibschutz setzen = Verriegelungscode erneut eingeben (SIL: 7452). Nach der SIL-Verriegelung ist der Status der Verriegelung zu überprüfen. Navigieren zu: Setup → Erweitertes Setup

Status Verriegelung = SIL-verriegelt muss mit einem " $v$ " bestätigt sein.

8. Optional kann zusätzlich die Hardware-Verriegelung (über den mit "WP" gekennzeichneten Dip-Schalter an der Hauptelektronik) aktiviert werden.

#### <span id="page-19-0"></span>Weitere Parametereinstellungen

Folgende Parameter beeinflussen die Sicherheitsfunktion, können aber entsprechend der Anwendung frei eingestellt werden:

Empfehlung: Eingestellte Werte notieren!

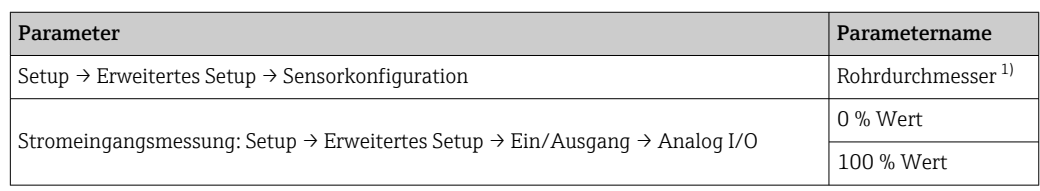

1) Nur bei Schwallrohr/Bypass

Die folgenden Parameter beeinflussen die Sicherheitsfunktion und sind nicht im Expertenmodus frei einstellbar, sondern werden zu Beginn der SIL-Bestätigung vom Gerät automatisch auf die genannten, sicherheitsgerichteten Werte zwangsumgestellt:

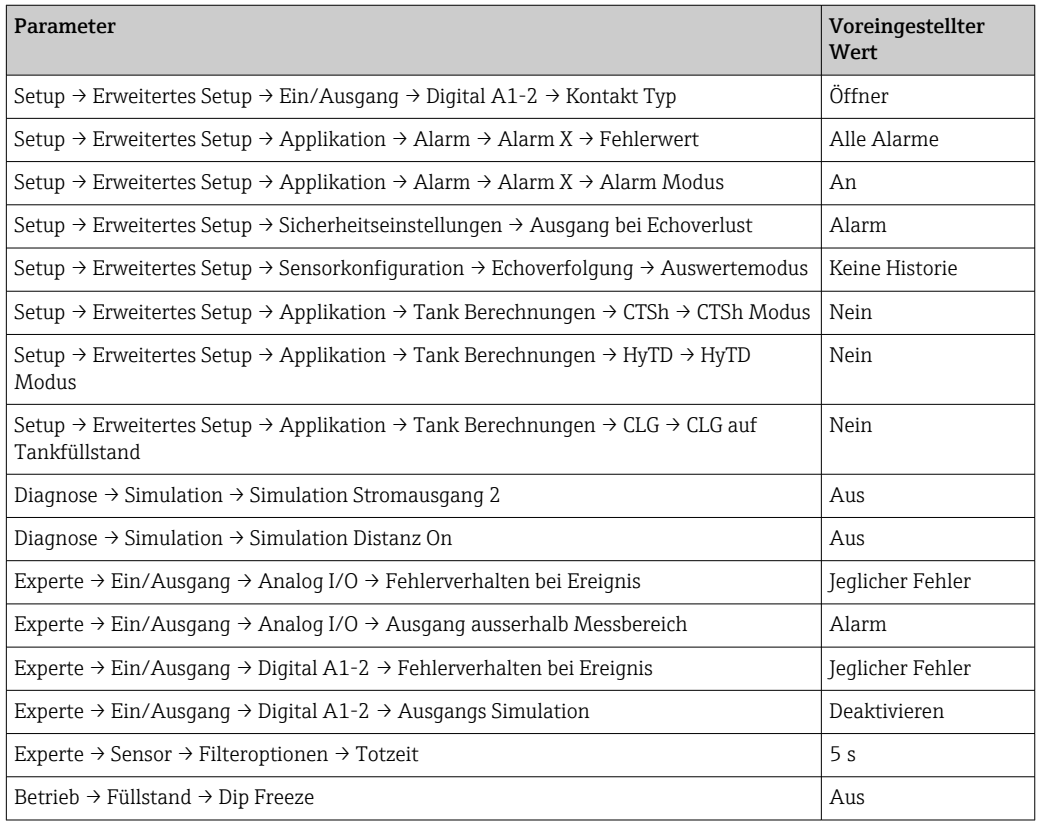

Nicht genannte Parameter beeinflussen die Sicherheitsfunktion nicht und können auf  $\vert \mathbf{f} \vert$ beliebige, sinnvolle Werte eingestellt werden. Die Sichtbarkeit der genannten Parameter im Bedienmenü hängt teilweise von der Benutzerrolle, von bestellten SW-Optionen und von Einstellungen anderer Parameter ab.

#### Entriegeln eines SIL-Geräts

Ein SIL-verriegeltes Gerät ist gegen unberechtigte Bedienung durch einen Verriegelungscode und optional zusätzlich durch einen Hardware-Schreibschutzschalter geschützt. Zur Veränderung der Parametrierung, für Wiederholungsprüfungen nach Prüfablauf A → ■ 23, Prüfablauf B → ■ 25 oder Prüfablauf C → ■ 28 muss das Gerät entriegelt werden.

#### **AVORSICHT**

Durch die Entriegelung des Geräts werden Diagnosen deaktiviert und das Gerät kann unter Umständen im entriegelten Zustand die Sicherheitsfunktion nicht ausführen.

‣ Deshalb muss durch unabhängige Maßnahmen sichergestellt werden, dass während der Zeit der Entriegelung keine Gefährdung bestehen kann.

Zur Entriegelung folgendermaßen vorgehen:

- 1. Position des Hardware-Schreibschutzschalter (mit "WP" gekennzeichneter Dip-Schalter an der Hauptelektronik) prüfen und diesen Schalter auf "OFF" stellen.
- 2. Die Sequenz "Setup → Erweitertes Setup → SIL/WHG deaktivieren" auswählen und beim Parameter Schreibschutz rücksetzen den entsprechenden Entriegelungscode eingeben (SIL: 7452).
	- Die erfolgreiche Entriegelung wird durch die Meldung "Sequenzende" signalisiert.

A0024244

### <span id="page-21-0"></span>5.3 Wiederholungsprüfung

Sicherheitsfunktionen in angemessenen Zeitabständen auf ihre Funktionsfähigkeit und Sicherheit überprüfen! Die Zeitabstände sind vom Betreiber festzulegen.

Hierzu können die entsprechenden Werte und Abbildungen im Kapitel "Weitere sicherheitstechnische Kenngrößen" herangezogen werden  $\rightarrow \Box$  6. Die Prüfung ist so durchzuführen, dass die einwandfreie Funktion der Schutzeinrichtung im Zusammenwirken aller Komponenten nachgewiesen wird.

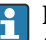

Der anzusetzende Wert von PFD<sub>avg</sub> hängt bei einer einkanaligen Architektur nach folgender Formel vom Diagnose-Deckungsgrad der Wiederholungsprüfung (PTC = Proof Test Coverage) und der vorgesehenen Lebensdauer (LT = Lifetime) ab:

> $\text{PFD}_{\text{avg}} = \frac{1}{2} \cdot \text{PTC} \cdot \lambda_{\text{DU}} \cdot \text{T}_{1} + \lambda_{\text{DD}} \cdot \text{MTTR} + \frac{1}{2} \cdot (1 - \text{PTC}) \cdot \lambda_{\text{DU}} \cdot \text{LT}$  $2^{2}$   $2^{12}$

Für die im Folgenden beschriebenen Wiederholungsprüfungen sind die jeweiligen Diagnose-Deckungsgrade angegeben, die zur Berechnung verwendet werden können. Die Diagnose-Deckungsgrade sind abhängig vom jeweiligen Prüfablauf.

Für jede genutzte Sicherheitsfunktion muss ein Prüfablauf für die Wiederholungsprüfung aus der folgenden Tabelle ausgewählt werden. Werden beide Sicherheitsfunktionen genutzt, müssen zwei Prüfabläufe für die Wiederholungsprüfung durchgeführt werden.

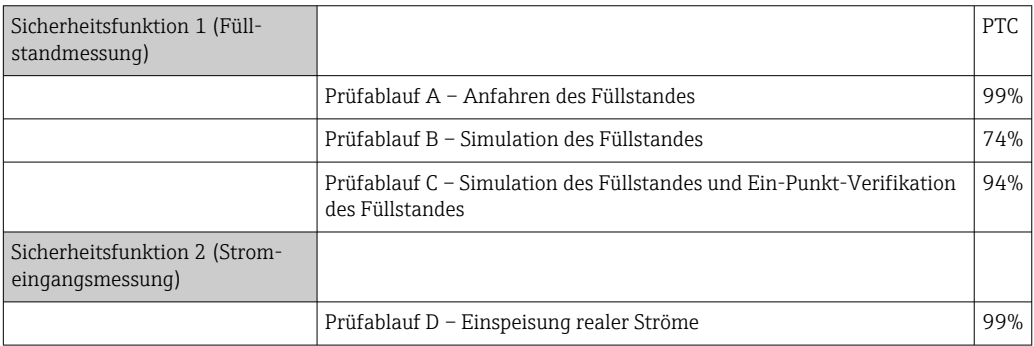

Zusätzlich ist zu prüfen und sicherzustellen, dass alle Deckeldichtungen und Kabeleinführungen ihre Dichtfunktion korrekt erfüllen.

#### **AVORSICHT**

#### Gewährleistung der Prozesssicherheit.

- ‣ Während der Wiederholungsprüfung müssen zur Gewährleistung der Prozesssicherheit alternative überwachende Maßnahmen ergriffen werden.
- Ist eines der Prüfkriterien der folgenden Prüfabläufe nicht erfüllt, darf das Gerät nicht mehr als Teil einer Schutzeinrichtung eingesetzt werden. Die Wiederholungsprüfung dient zur Aufdeckung zufälliger Geräteausfälle  $(\lambda_{\text{du}})$ . Der Einfluss systematischer Fehler auf die Sicherheitsfunktion wird durch diese Prüfung nicht abgedeckt und ist gesondert zu betrachten. Systematische Fehler können beispielsweise durch Stoffeigenschaften, Betriebsbedingungen, Ansatzbildung oder Korrosion verursacht werden.

#### <span id="page-22-0"></span>5.3.1 Prüfablauf A (Anfahren des Füllstandes)

#### Vorbereitung

- 1. Grenzstandüberwachung und Bereichsüberwachung können auch bei aktiviertem SIL-Mode durchgeführt werden.
- 2. Wenn das sicherheitsbezogene Signal "Analog" genutzt wird, geeignetes Messgerät (empfohlene Genauigkeit besser ±0,1 mA) in den installierten Stromkreis dazwischenschalten.
- 3. Wenn das sicherheitsbezogene Signal "Digital" genutzt wird, geeignetes Messgerät (Durchgangsprüfer/Widerstandmessung), (empfohlene Genauigkeit besser ±0,1 Ω) an Digitalausgang anschließen.
- 4. Feststellen der Sicherheitsschaltung (Grenzstand- bzw. Bereichsüberwachung).

#### Ablauf bei Grenzstandüberwachung

- 1. Sicherheitsfunktion überprüfen: Mindestens einen Füllstand unmittelbar oberhalb (MAX- Überwachung) bzw. unmittelbar unterhalb (MIN-Überwachung) des zu überwachenden Grenzstandes anfahren.
- 2. Sicherheitsfunktion überprüfen: Ausgangsstrom (mA)/Relais-Durchgangswert (Ω) ablesen, protokollieren und auf Richtigkeit bewerten.
- 3. Soll zusätzlich (optional) eine Überprüfung der Funktion der Messstelle unmittelbar vor dem Schaltpunkt durchgeführt werden: Funktion vor MIN- bzw. MAX-Schaltpunkt überprüfen: Füllstand unmittelbar unterhalb (MAX-Überwachung) bzw. unmittelbar oberhalb (MIN-Überwachung) des zu überwachenden Grenzstandes anfahren. Ausgangsstrom/Relais-Durchgangswert ablesen, protokollieren und auf Richtigkeit bewerten. Dadurch wird nicht die Sicherheitsfunktion des Gerätes überprüft.

Die Prüfung gilt als bestanden, wenn die Stromwerte/Relais-Durchgangswerte die geforderte Funktion auslösen bzw. sicherstellen.

#### Ablauf bei Bereichsüberwachung

- 1. Fünf Füllstände innerhalb des zu überwachenden Bereichs anfahren.
- 2. Bei jedem Füllstandswert den Ausgangsstrom (mA)/Relais-Durchgangswert (Ω) ablesen, protokollieren und auf Richtigkeit bewerten.

Die Prüfung gilt als bestanden, wenn die Stromwerte/Relais-Durchgangswerte bei Schritt 2 innerhalb der geforderten Genauigkeit liegen.

#### Relais-Selbstüberprüfung

Die Relais-Selbstüberprüfung muss nur durchgeführt werden, wenn das sicherheitsbezogene Signal "Digital" genutzt wird.

Beispiel für die Anschlussbezeichnung: Wenn das für die Sicherheitsfunktion genutzte IO Modul Digital im Slot D installiert ist und die Kontakte 3 und 4 genutzt werden, ist für die Bezeichnung Digital Xy-z Digital D3-4 einzusetzen.

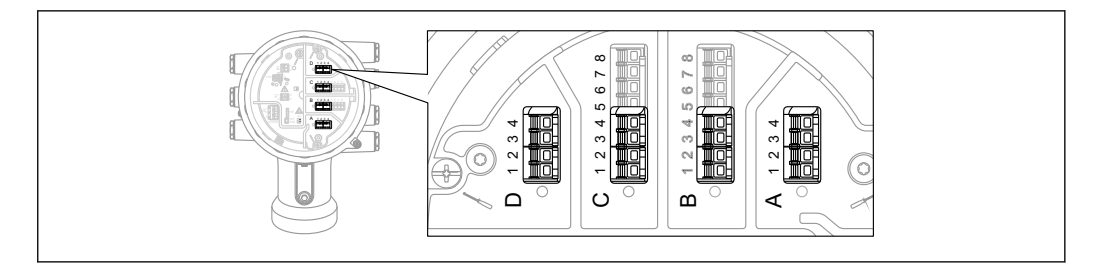

A0032388

- 1. SIL-Betrieb deaktivieren. Navigieren zu: Setup → Erweitertes Setup → SIL/WHG deaktivieren und beim Parameter Schreibschutz rücksetzen den entsprechenden Entriegelungscode eingeben (SIL: 7452).
- 2. Geräte-Selbsttest wie folgt durchführen. Navigieren zu: Setup → Erweitertes Setup
- 3. Einstellen: Ein/Ausgang = Digital Xy-z
- 4. Prüfen, ob Kontakt Typ = Öffner (SIL-Werkseinstellung).
- 5. Einstellen: Ausgangs Simulation = Simulation Inaktiv.
- 6. Prüfen, ob der Kontakt geschlossen ist (Widerstand <1 Ω) zwischen den Kontakten Xy und Xz.
- 7. Einstellen: Ausgangs Simulation = Fehler 1.
- 8. Prüfen, ob der Kontakt offen ist (Widerstand >1 MΩ) zwischen den Kontakten Xy und Xz.
- 9. Einstellen: Ausgangs Simulation = Simulation Inaktiv.
- 10. Prüfen, ob der Kontakt geschlossen ist (Widerstand <1 Ω) zwischen den Kontakten Xy und Xz.
- 11. Einstellen: Ausgangs Simulation = Fehler 2.
- 12. Prüfen, ob der Kontakt offen ist (Widerstand >1 MΩ) zwischen den Kontakten Xy und Xz.
- 13. Einstellen: Ausgangs Simulation = Simulation Aktiv.
- 14. Prüfen, ob der Kontakt offen ist (Widerstand >1 MΩ) zwischen den Kontakten Xy und Xz.
- 15. Einstellen: Ausgangs Simulation = Deaktivieren.
- 16. SIL-Betrieb wieder aktivieren gemäß "Geräteparametrierung für sicherheitsbezogene Anwendungen" [→ 15](#page-14-0), nur die Punkte 3, 4, 6, 7, 8. (Alle anderen Vorgaben dieses Kapitels wurden im Rahmen der (Erst-)Inbetriebnahme/Parametrierung bzw. im Rahmen dieser Wiederholungsprüfung durchführt.)

Die Prüfung gilt als bestanden, wenn die Relais-Durchgangswerte bei den Schritten 6-15 innerhalb der geforderten Genauigkeit liegen.

*Ende Prüfablauf A*

Bei Abweichung des erwarteten Stromwertes / Relais-Durchgangswertes zu einem bestimmten Füllstand von >±2 % ist die Wiederholungsprüfung nicht bestanden. Zur Störungsbehebung, siehe Betriebsanleitung. Durch diese Prüfung werden 99 % der gefährlichen unerkannten Ausfälle aufgedeckt (Diagnose-Deckungsgrad der Wiederholungsprüfung, PTC = 0,99).

#### <span id="page-24-0"></span>5.3.2 Prüfablauf B (Simulation des Füllstandes)

#### Vorbereitung

- 1. SIL-Betrieb deaktivieren. Navigieren zu: Setup → Erweitertes Setup → SIL/WHG deaktivieren und beim Parameter Schreibschutz rücksetzen den entsprechenden Entriegelungscode eingeben (SIL: 7452).
- 2. Wenn das sicherheitsbezogene Signal "Analog" genutzt wird, geeignetes Messgerät (empfohlene Genauigkeit besser ±0,1 mA) in den installierten Stromkreis dazwischenschalten.
- 3. Wenn das sicherheitsbezogene Signal "Digital" genutzt wird, geeignetes Messgerät (Durchgangsprüfer/Widerstandmessung), (empfohlene Genauigkeit besser ±0,1 Ω) an Digitalausgang anschließen.
- 4. Feststellen der Sicherheitsschaltung (Grenzstand- bzw. Bereichsüberwachung).

#### Ablauf bei Grenzstandüberwachung

- 1. Navigieren zu: Experte → Sensor → Sensordiagnose
- 2. Einstellen: Starte Selbsttest = Ja. Nach erfolgreicher Durchführung erscheint: Ergebnis Selbsttest = Ok.
	- Die Prüfung gilt als bestanden.
- 3. Navigieren zu: Diagnose → Simulation
- 4. Einstellen: Simulation Distanz On = An. Einen Füllstand direkt unterhalb ( $MAX$ -Überwachung) oder direkt oberhalb (MIN-Überwachung) der zu überwachenden Füllstandgrenze simulieren (Simulation Distanz = entsprechenden Wert eingeben).
- 5. Den Ausgangsstrom (mA) ablesen, protokollieren und auf Richtigkeit bewerten.
- 6. Den Zustand des Relaiskontakts (Ω) ablesen, protokollieren und auf Richtigkeit bewerten.
- 7. Einen Füllstand direkt oberhalb (MAX-Überwachung) oder direkt unterhalb (MIN-Überwachung) der Füllstandsgrenze simulieren.
- 8. Den Ausgangsstrom (mA) ablesen, protokollieren und auf Richtigkeit bewerten.
- 9. Den Zustand des Relaiskontakts (Ω) ablesen, protokollieren und auf Richtigkeit bewerten.

Die Prüfung gilt als bestanden, wenn die Stromwerte und der Zustand des Relaiskontakts die Sicherheitsfunktion nicht bei Schritt 4, sondern nur bei Schritt 7 auslösen.

#### Ablauf bei Bereichsüberwachung

1. Navigieren zu: Experte → Sensor → Sensordiagnose

- 2. Einstellen: Starte Selbsttest = Ja. Nach erfolgreicher Durchführung erscheint: Ergebnis Selbsttest = Ok
	- Die Prüfung gilt als bestanden.
- 3. Fünf Füllstände innerhalb des zu überwachenden Bereichs simulieren. Siehe Ablauf bei Grenzstandüberwachung, Schritt 3 und 4.
- 4. Den Ausgangsstrom (mA) und den Schaltzustand des Relais (Ω) bei jedem Füllstandwert ablesen, protokollieren und auf Richtigkeit bewerten.

Die Prüfung gilt als bestanden, wenn die Stromwerte und der Schaltzustand des Relais bei Schritt 4 innerhalb der erforderlichen Genauigkeitsgrenzen liegen.

#### *Relais-Selbstüberprüfung*

Die Relais-Selbstüberprüfung muss nur durchgeführt werden, wenn das sicherheitsbezogene Signal "Digital" genutzt wird.

Beispiel für die Anschlussbezeichnung: Wenn das für die Sicherheitsfunktion genutzte IO Modul Digital im Slot D installiert ist und die Kontakte 3 und 4 genutzt werden, ist für die Bezeichnung Digital Xy-z Digital D3-4 einzusetzen.

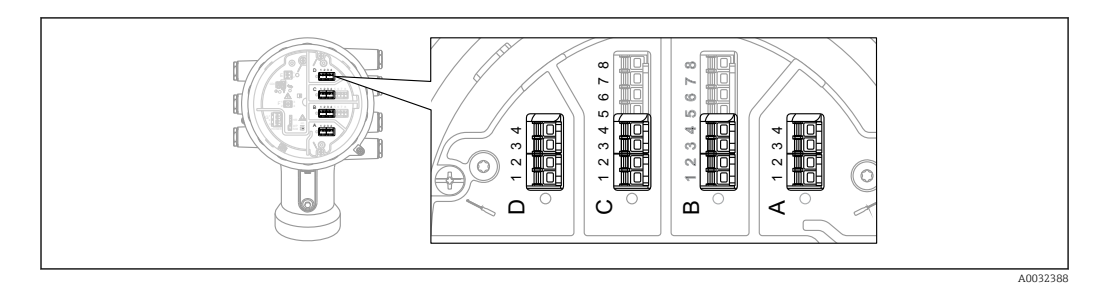

- 1. SIL-Betrieb deaktivieren. Navigieren zu: Setup → Erweitertes Setup → SIL/WHG deaktivieren und beim Parameter Schreibschutz rücksetzen den entsprechenden Entriegelungscode eingeben (SIL: 7452).
- 2. Geräte-Selbsttest wie folgt durchführen. Navigieren zu: Setup → Erweitertes Setup
- 3. Einstellen: Ein/Ausgang = Digital Xy-z
- 4. Prüfen, ob Kontakt Typ = Öffner (SIL Werkseinstellung).
- 5. Einstellen: Ausgangs Simulation = Simulation Inaktiv.
- 6. Prüfen, ob der Kontakt geschlossen ist (Widerstand <1 Ω)zwischen den Kontakten Xy und Xz.
- 7. Einstellen: Ausgangs Simulation = Fehler 1.
- 8. Prüfen, ob der Kontakt offen ist (Widerstand >1 MΩ) zwischen den Kontakten Xy und Xz.
- 9. Einstellen: Ausgangs Simulation = Simulation Inaktiv.
- 10. Prüfen, ob der Kontakt geschlossen ist (Widerstand <1 Ω) zwischen den Kontakten Xy und Xz.
- 11. Einstellen: Ausgangs Simulation = Fehler 2.
- 12. Prüfen, ob der Kontakt offen ist (Widerstand >1 MΩ) zwischen den Kontakten Xy und Xz.
- 13. Einstellen: Ausgangs Simulation = Simulation Aktiv.
- 14. Prüfen, ob der Kontakt offen ist (Widerstand >1 MΩ) zwischen den Kontakten Xy und Xz.
- 15. Einstellen: Ausgangs Simulation = Deaktivieren.
- 16. SIL-Betrieb wieder aktivieren gemäß "Geräteparametrierung für sicherheitsbezogene Anwendungen" [→ 15](#page-14-0), nur die Punkte 3, 4, 6, 7, 8. (Alle anderen Vorgaben dieses Kapitels wurden im Rahmen der (Erst-)Inbetriebnahme/Parametrierung bzw. im Rahmen dieser Wiederholungsprüfung durchführt.)

Die Prüfung gilt als bestanden, wenn die Relais-Durchgangswerte bei den Schritten 6-15 innerhalb der geforderten Genauigkeit liegen.

*Ende Prüfablauf B*

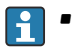

• Bei Abweichung des erwarteten Stromwertes/Relais-Durchgangswerte zu einem bestimmten Füllstand von > ±2 % ist die Wiederholungsprüfung nicht bestanden. Zur Störungsbehebung, siehe Betriebsanleitung. Durch diese Prüfung werden 74 % der gefährlichen unerkannten Ausfälle aufgedeckt (Diagnose-Deckungsgrad der Wiederholungsprüfung, PTC = 0,74).

• Bei der Auswahl der Menügruppe "Experte" wird am Display ein Freigabecode abgefragt. Wenn unter Setup → Erweitertes Setup → Administration → Freigabecode definieren ein Freigabecode definiert wurde, dann muss dieser hier eingegeben werden. Falls kein Freigabecode definiert wurde, kann die Abfrage durch Drücken der "E"-Taste quittiert werden.

#### <span id="page-27-0"></span>5.3.3 Prüfablauf C (Simulation und Ein-Punkt-Detektion des Füllstands)

#### Vorbereitung

- 1. SIL-Betrieb deaktivieren. Navigieren zu: Setup → Erweitertes Setup → SIL/WHG deaktivieren und beim Parameter Schreibschutz rücksetzen den entsprechenden Entriegelungscode eingeben (SIL: 7452).
- 2. Wenn das sicherheitsbezogene Signal "Analog" genutzt wird, geeignetes Messgerät (empfohlene Genauigkeit besser ±0,1 mA) in den installierten Stromkreis dazwischenschalten.
- 3. Wenn das sicherheitsbezogene Signal "Digital" genutzt wird, geeignetes Messgerät (Durchgangsprüfer/Widerstandmessung), (empfohlene Genauigkeit besser ±0,1 Ω) an Digitalausgang anschließen.
- 4. Feststellen der Sicherheitsschaltung (Grenzstand- bzw. Bereichsüberwachung).

#### Ablauf bei Grenzstandüberwachung

- 1. Navigieren zu: Experte → Sensor → Sensordiagnose
- 2. Einstellen: Starte Selbsttest = Ja. Nach erfolgreicher Durchführung erscheint: Ergebnis Selbsttest = Ok.
	- Die Prüfung gilt als bestanden.
- 3. Bei einem beliebigen Füllstand innerhalb des Messbereichs, z. B. aktueller Füllstand, den vom Gerät angezeigten Ist-Messwert ablesen oder den Ist-Ausgangsstrom ermitteln und mit dem durch den aktuellen Füllstand bestimmten Sollwert vergleichen.
	- Stimmen die Werte innerhalb der für die Messung erforderlichen Genauigkeit überein, ist dieser Teil des Tests bestanden.
- 4. Navigieren zu: Diagnose → Simulation
- 5. Einstellen: Simulation Distanz On = An. Einen Füllstand direkt unterhalb (MAX-Überwachung) oder direkt oberhalb (MIN-Überwachung) der zu überwachenden Füllstandgrenze simulieren (Simulation Distanz = entsprechenden Wert eingeben).
- 6. Den Ausgangsstrom (mA) ablesen, protokollieren und auf Richtigkeit bewerten.
- 7. Den Zustand des Relaiskontakts (Ω) ablesen, protokollieren und auf Richtigkeit bewerten.
- 8. Einen Füllstand direkt oberhalb (MAX-Überwachung) oder direkt unterhalb (MIN-Überwachung) der Füllstandsgrenze simulieren.
- 9. Den Ausgangsstrom (mA) ablesen, protokollieren und auf Richtigkeit bewerten.
- 10. Den Zustand des Relaiskontakts (Ω) ablesen, protokollieren und auf Richtigkeit bewerten.

Die Prüfung gilt als bestanden, wenn die Stromwerte und der Zustand des Relaiskontakts die Sicherheitsfunktion nicht bei Schritt 5, sondern nur bei Schritt 8 auslösen.

#### Ablauf bei Bereichsüberwachung

- 1. Navigieren zu: Experte → Sensor → Sensordiagnose
- 2. Einstellen: Starte Selbsttest = Ja. Nach erfolgreicher Durchführung erscheint: Ergebnis Selbsttest = Ok.
	- Die Prüfung gilt als bestanden.
- 3. Bei einem beliebigen Füllstand, z. B. aktueller Füllstand, innerhalb des Messbereichs den vom Gerät angezeigten Ist-Messwert ablesen oder den Ist-Ausgangsstrom ermitteln und mit dem durch den aktuellen Füllstand bestimmten Sollwert vergleichen.
	- Stimmen die Werte innerhalb der für die Messung erforderlichen Genauigkeit überein, ist dieser Teil des Tests bestanden.
- 4. Fünf Füllstände innerhalb des zu überwachenden Bereichs simulieren. Siehe Ablauf bei Grenzstandüberwachung (Füllstand), Schritte 4 und 5.
- 5. Den Ausgangsstrom (mA) und den Schaltzustand des Relais (Ω) bei jedem Füllstandwert ablesen, protokollieren und auf Richtigkeit bewerten.

Die Prüfung gilt als bestanden, wenn die Stromwerte und der Schaltzustand des Relais bei Schritt 5 innerhalb der erforderlichen Genauigkeitsgrenzen liegen.

#### Relais-Selbstüberprüfung

Die Relais-Selbstüberprüfung muss nur durchgeführt werden, wenn das sicherheitsbezogene Signal "Digital" genutzt wird.

Beispiel für die Anschlussbezeichnung: Wenn das für die Sicherheitsfunktion genutzte IO Modul Digital im Slot D installiert ist und die Kontakte 3 und 4 genutzt werden, ist für die Bezeichnung Digital Xy-z Digital D3-4 einzusetzen.

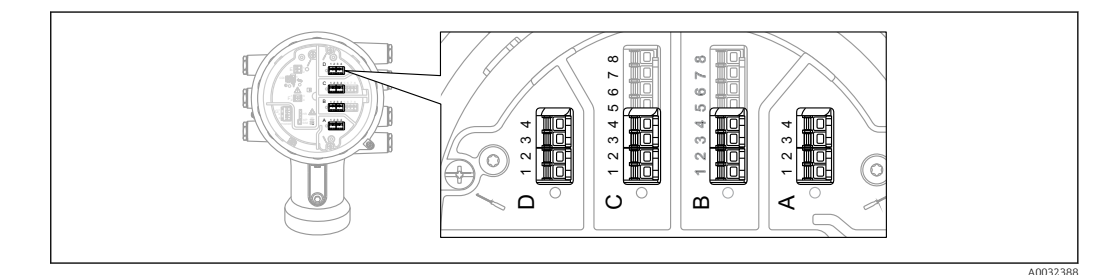

- 1. SIL-Betrieb deaktivieren. Navigieren zu: Setup → Erweitertes Setup → SIL/WHG deaktivieren und beim Parameter Schreibschutz rücksetzen den entsprechenden Entriegelungscode eingeben (SIL: 7452).
- 2. Geräte-Selbsttest wie folgt durchführen. Navigieren zu: Setup → Erweitertes Setup
- 3. Einstellen: Ein/Ausgang = Digital Xy-z
- 4. Prüfen, ob Kontakt Typ = Öffner (SIL Werkseinstellung).
- 5. Einstellen: Ausgangs Simulation = Simulation Inaktiv.
- 6. Prüfen, ob der Kontakt geschlossen ist (Widerstand <1 Ω) zwischen den Kontakten Xy und Xz.
- 7. Einstellen: Ausgangs Simulation = Fehler 1
- 8. Prüfen, ob der Kontakt offen ist (Widerstand >1 MΩ) zwischen den Kontakten Xy und Xz.
- 9. Einstellen: Ausgangs Simulation = Simulation Inaktiv
- 10. Prüfen, ob der Kontakt geschlossen ist (Widerstand <1 Ω) zwischen den Kontakten Xy und Xz.
- 11. Einstellen: Ausgangs Simulation = Fehler 2
- 12. Prüfen, ob der Kontakt offen ist (Widerstand >1 MΩ) zwischen den Kontakten Xy und Xz.
- 13. Einstellen: Ausgangs Simulation = Simulation Inaktiv
- 14. Prüfen, ob der Kontakt offen ist (Widerstand >1 MΩ) zwischen den Kontakten Xy und Xz.
- 15. Einstellen: Ausgangs Simulation = Deaktivieren
- 16. SIL-Betrieb wieder aktivieren gemäß "Geräteparametrierung für sicherheitsbezogene Anwendungen"  $\rightarrow \Box$  15, nur die Punkte 3, 4, 6, 7, 8. (Alle anderen Vorgaben dieses Kapitels wurden im Rahmen der (Erst-)Inbetriebnahme/Parametrierung bzw. im Rahmen dieser Wiederholungsprüfung durchführt.)

Die Prüfung gilt als bestanden, wenn die Relais-Durchgangswerte bei den Schritten 6-15 innerhalb der geforderten Genauigkeit liegen.

*Ende Prüfablauf C*

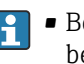

- Bei Abweichung des erwarteten Stromwertes/Relais-Durchgangswerte zu einem bestimmten Füllstand von >±2 % ist die Wiederholungsprüfung nicht bestanden. Zur Störungsbehebung, siehe Betriebsanleitung. Durch diese Prüfung werden 94 % der gefährlichen unerkannten Ausfälle aufgedeckt (Diagnose-Deckungsgrad der Wiederholungsprüfung, PTC = 0,94).
	- Bei der Auswahl der Menügruppe "Experte" wird am Display ein Freigabecode abgefragt. Wenn unter Setup  $\rightarrow$  Erweitertes Setup  $\rightarrow$  Administration  $\rightarrow$  Freigabecode definieren ein Freigabecode definiert wurde, dann muss dieser hier eingegeben werden. Falls kein Freigabecode definiert wurde, kann die Abfrage durch Drücken der "E"-Taste quittiert werden.

#### <span id="page-30-0"></span>5.3.4 Prüfablauf D (Einspeisung realer Ströme)

#### Vorbereitung

- 1. Grenzstandüberwachung und Bereichsüberwachung können auch bei aktiviertem SIL-Mode durchgeführt werden.
- 2. Wenn das sicherheitsbezogene Signal "Analog" genutzt wird, geeignetes Messgerät (empfohlene Genauigkeit besser ±0,1 mA) in den installierten Stromkreis dazwischenschalten.
- 3. Wenn das sicherheitsbezogene Signal "Digital" genutzt wird, geeignetes Messgerät (Durchgangsprüfer / Widerstandmessung) (empfohlene Genauigkeit besser ±0,1 Ω) an Digitalausgang anschließen.
- 4. Feststellen der Sicherheitsschaltung (Grenzstand- bzw. Bereichsüberwachung).

#### Ablauf bei Grenzstandüberwachung (Strom)

- 1. Einen Strom direkt unterhalb (MAX-Überwachung) bzw. direkt oberhalb (MIN-Überwachung) des zu überwachenden Stromgrenzwerts einspeisen (z.B. durch Simulation am angeschlossenen Gerät).
- 2. Den Ausgangsstrom (mA) ablesen, protokollieren und auf Richtigkeit bewerten.
- 3. Den Schaltzustand des Relais (Ω) ablesen, protokollieren und auf Richtigkeit bewerten.
- 4. Einen Strom direkt oberhalb (MAX-Überwachung) bzw. direkt unterhalb (MIN-Überwachung) des zu überwachenden Stromgrenzwerts eingeben.
- 5. Den Ausgangsstrom (mA) ablesen, protokollieren und auf Richtigkeit bewerten.
- 6. Den Schaltzustand des Relais (Ω) ablesen, protokollieren und auf Richtigkeit bewerten.

Die Prüfung gilt als bestanden, wenn der Strom und der Schaltzustand des Relais die Sicherheitsfunktion nicht bei Schritt 1, sondern nur bei Schritt 4 auslösen.

#### Ablauf bei Bereichsüberwachung (Strom)

- 1. Fünf Stromwerte innerhalb des zu überwachenden Bereichs einspeisen (z.B. durch Simulation am angeschlossenen Gerät).
- 2. Den Ausgangsstrom (mA) und den Schaltzustand des Relais (Ω) bei jedem Stromwert ablesen, protokollieren und auf Richtigkeit bewerten.

Die Prüfung gilt als bestanden, wenn die Stromwerte und der Schaltzustand des Relais bei Schritt 2 innerhalb der erforderlichen Genauigkeitsgrenzen liegen.

#### *Relais-Selbstüberprüfung*

Die Relais-Selbstüberprüfung muss nur durchgeführt werden, wenn das sicherheitsbezogene Signal "Digital" genutzt wird.

Beispiel für die Anschlussbezeichnung: Wenn das für die Sicherheitsfunktion genutzte IO Modul Digital im Slot D installiert ist und die Kontakte 3 und 4 genutzt werden, ist für die Bezeichnung Digital Xy-z Digital D3-4 einzusetzen.

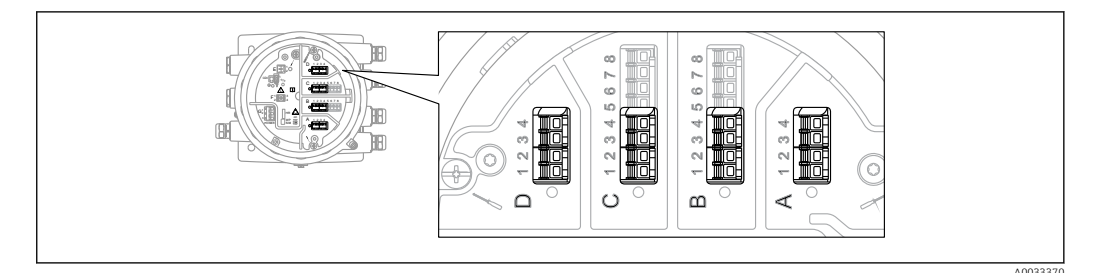

- 1. SIL-Betrieb deaktivieren. Navigieren zu: Setup → Erweitertes Setup → SIL/WHG deaktivieren und beim Parameter Schreibschutz rücksetzen den entsprechenden Entriegelungscode eingeben (SIL: 7452).
- 2. Geräte-Selbsttest wie folgt durchführen. Navigieren zu: Setup → Erweitertes Setup
- 3. Einstellen: Ein/Ausgang = Digital Xy-z
- 4. Prüfen, ob Kontakt Typ = Öffner (SIL Werkseinstellung).
- 5. Einstellen: Ausgangs Simulation = Simulation Inaktiv.
- 6. Prüfen, ob der Kontakt geschlossen ist (Widerstand <1 Ω) zwischen den Kontakten Xy und Xz.
- 7. Einstellen: Ausgangs Simulation = Fehler 1.
- 8. Prüfen, ob der Kontakt offen ist (Widerstand >1 MΩ) zwischen den Kontakten Xy und Xz.
- 9. Einstellen: Ausgangs Simulation = Simulation Inaktiv.
- 10. Prüfen, ob der Kontakt geschlossen ist (Widerstand <1 Ω) zwischen den Kontakten Xy und Xz.
- 11. Einstellen: Ausgangs Simulation = Fehler 2.
- 12. Prüfen, ob der Kontakt offen ist (Widerstand >1 MΩ) zwischen den Kontakten Xy und Xz.
- 13. Einstellen: Ausgangs Simulation = Simulation Aktiv.
- 14. Prüfen, ob der Kontakt offen ist (Widerstand >1 MΩ) zwischen den Kontakten Xy und Xz.
- 15. Einstellen: Ausgangs Simulation = Deaktivieren.
- 16. SIL-Betrieb wieder aktivieren gemäß "Geräteparametrierung für sicherheitsbezogene Anwendungen" [→ 15](#page-14-0), nur die Punkte 3, 4, 6, 7, 8. (Alle anderen Vorgaben dieses Kapitels wurden im Rahmen der (Erst-)Inbetriebnahme/Parametrierung bzw. im Rahmen dieser Wiederholungsprüfung durchführt.)

Die Prüfung gilt als bestanden, wenn die Relais-Durchgangswerte bei den Schritten 6-15 innerhalb der geforderten Genauigkeit liegen.

*Ende Prüfablauf D*

- Bei Abweichung des erwarteten Stromwertes/Relais-Durchgangswerte zu einem bestimmten Füllstand von > ±2 % ist die Wiederholungsprüfung nicht bestanden. Zur Störungsbehebung, siehe Betriebsanleitung. Durch diese Prüfung werden 99 % der gefährlichen unerkannten Ausfälle aufgedeckt (Diagnose-Deckungsgrad der Wiederholungsprüfung, PTC = 0,99).
	- Bei der Auswahl der Menügruppe "Experte" wird am Display ein Freigabecode abgefragt. Wenn unter Setup → Erweitertes Setup → Administration → Freigabecode definieren ein Freigabecode definiert wurde, dann muss dieser hier eingegeben werden. Falls kein Freigabecode definiert wurde, kann die Abfrage durch Drücken der "E"-Taste quittiert werden.

### <span id="page-32-0"></span>6 Lebenszyklus

### 6.1 Anforderungen an das Personal

Das Personal für Installation, Inbetriebnahme, Diagnose, Reparatur und Wartung muss folgende Bedingungen erfüllen:

- Ausgebildetes Fachpersonal: Verfügt über Qualifikation, die dieser Funktion und Tätigkeit entspricht
- Vom Anlagenbetreiber autorisiert
- Mit den nationalen Vorschriften vertraut
- Vor Arbeitsbeginn: Anweisungen in Anleitung und Zusatzdokumentation sowie Zertifikate (je nach Anwendung) lesen und verstehen
- Anweisungen und Rahmenbedingungen befolgen
- Das Bedienpersonal muss folgende Bedingungen erfüllen:
- Entsprechend den Aufgabenanforderungen vom Anlagenbetreiber eingewiesen und autorisiert
- Anweisungen in dieser Anleitung befolgen

### 6.2 Installation

Die Installation des Geräts ist in der entsprechenden Betriebsanleitung beschrieben.

### 6.3 Inbetriebnahme

Die Inbetriebnahme des Geräts ist in der entsprechenden Betriebsanleitung beschrieben.

### 6.4 Bedienung

Die Bedienung des Geräts ist in der entsprechenden Betriebsanleitung beschrieben.

### 6.5 Wartung

Hinweise zur Wartung und zur Nachkalibrierung sind in der zugehörigen Betriebsanleitung beschrieben.

Während der Parametrierung, Wiederholungsprüfung und der Wartungsarbeiten am Gerät müssen zur Gewährleistung der Prozesssicherheit alternative überwachende Maßnahmen ergriffen werden.

### <span id="page-33-0"></span>6.6 Reparatur

Reparatur bedeutet Wiederherstellung der Funktionsfähigkeit durch den Austausch von defekten Komponenten. Hierfür müssen Komponenten gleichen Typs verwendet werden. Wir empfehlen die Reparatur zu dokumentieren. Hierzu gehört die Angabe der Geräte-Seriennummer, Reparaturdatum, Art der Reparatur und ausführende Person.

Ein Austausch folgender Komponenten darf durch Fachpersonal des Kunden vorgenommen werden, wenn Original-Ersatzteile verwendet und die jeweiligen Einbauanleitungen beachtet werden:

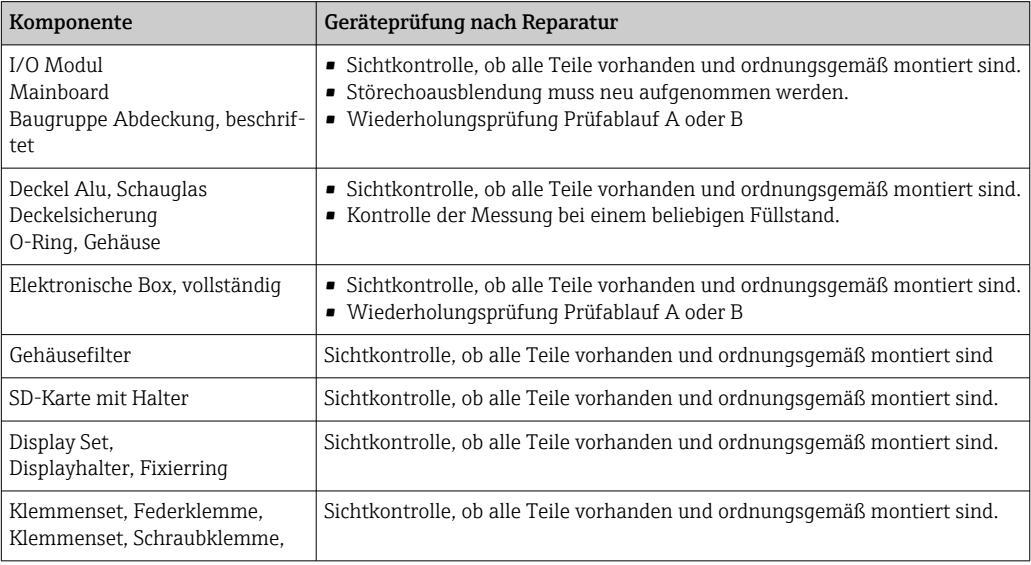

Einbauanleitungen, siehe Downloadbereich unter www.endress.com.

Die ausgetauschte Komponente muss zwecks Fehleranalyse an Endress+Hauser eingesendet werden, falls das Gerät in einer Schutzeinrichtung betrieben wurde und ein Gerätefehler nicht ausgeschlossen werden kann. In diesem Fall ist bei der Rücksendung des defekten Gerätes die "Erklärung zur Kontamination und Reinigung" mit dem entsprechenden Hinweis "Einsatz als SIL-Gerät in Schutzeinrichtung" beizulegen. Hierfür das Kapitel "Rücksendung" in der Betriebsanleitung beachten.

### 6.7 Modifikation

Modifikationen sind Änderungen an bereits ausgelieferten oder installierten SIL-fähigen Geräten.

- ‣ Üblicherweise werden Modifikationen von SIL-fähigen Geräten im Endress+Hauser Herstellerwerk durchgeführt.
- ‣ Modifikationen an SIL-fähigen Geräten beim Anwender vor Ort sind nach Freigabe durch das Endress+Hauser Herstellerwerk möglich. In diesem Fall müssen die Modifikationen durch einen Endress+Hauser Servicetechniker durchgeführt und dokumentiert werden.
- ‣ Modifikationen von SIL-fähigen Geräten durch den Anwender sind nicht erlaubt.

## <span id="page-34-0"></span>7 Anhang

### 7.1 Aufbau des Messsystems

### 7.1.1 Systemkomponenten

In der folgenden Abbildung sind die Geräte des Messsystems beispielhaft dargestellt:

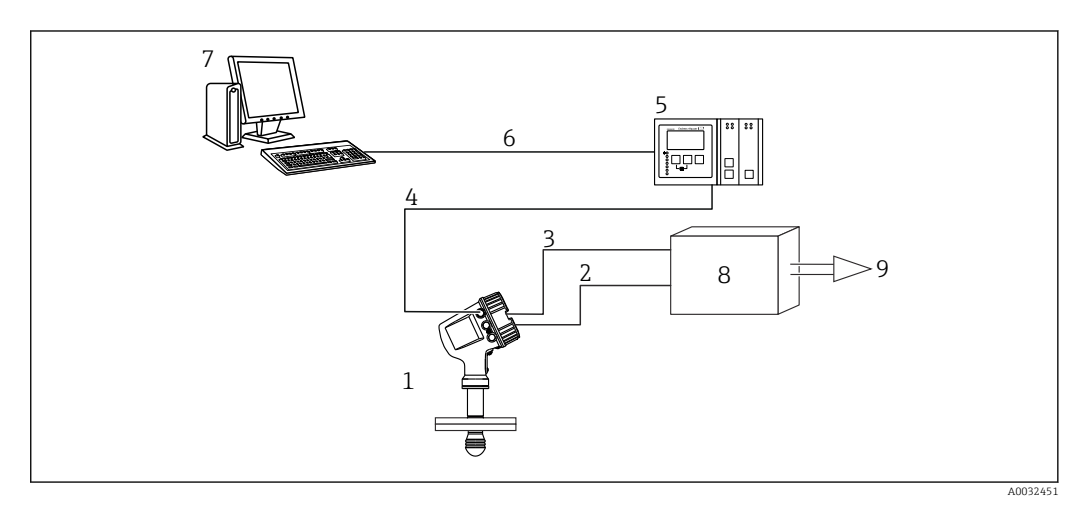

- *1 Gerät*
- *2 4 … 20 mA Leitung*
- *3 Schaltausgang*
- *4 Feldbus (z. B. Modbus, V1) 5 Tankvision Tank Scanner NXA820*
- *6 Ethernet*
- *7 Computer mit Fieldcare*
- *8 Logikeinheit,z. B. SPS, Grenzsignalgeber*
- *9 Aktor*

### 7.1.2 Beschreibung der Anwendung als Schutzeinrichtung

Der Micropilot ist ein "nach unten schauendes" Messsystem, das nach der Laufzeitmethode (ToF = Time of Flight) arbeitet. Es wird die Distanz vom Referenzpunkt (Prozessanschluss des Messgerätes) bis zur Produktoberfläche gemessen. Hochfrequenzsignale werden über eine Antenne abgestrahlt. Die Impulse werden von der Produktoberfläche reflektiert, von der Auswerteelektronik empfangen und in die Füllstandinformation umgesetzt. Diese Methode ist auch als Füllstand-Radar bekannt.

#### Typische Messanordnung

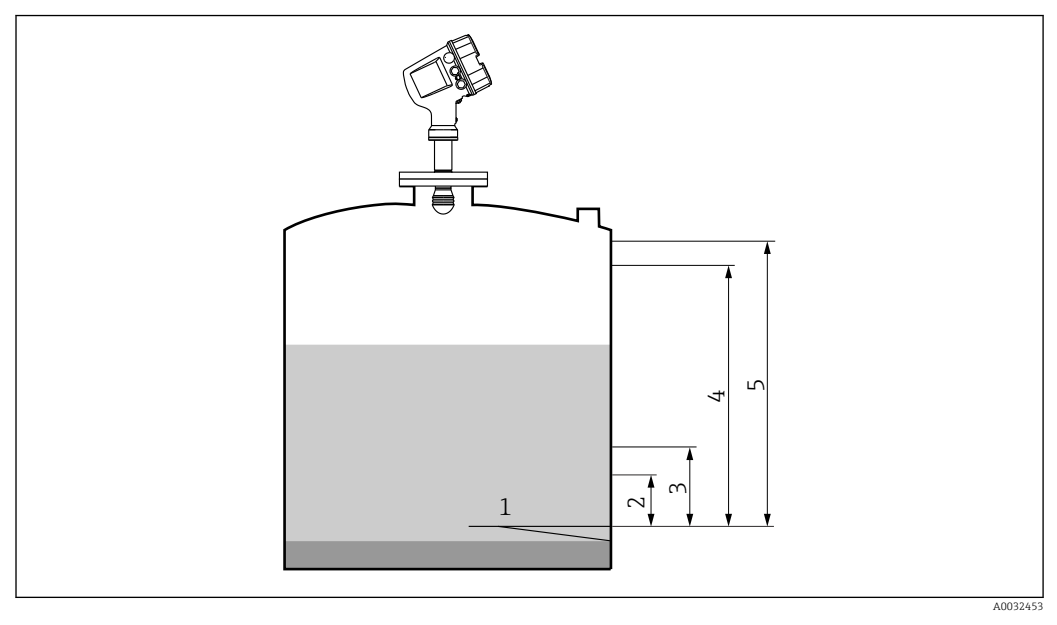

- *1 Datum Plate: Referenzpunkt der Messung*
- *2 4 mA, 0 %*
- *3 L- oder LL-Alarm*
- *4 H- oder HH-Alarm*
- *5 20 mA, 100 %*

In Schutzeinrichtungen kann das Gerät in dieser Anordnung für MIN-Sicherheit, MAX-Sicherheit und Bereichsüberwachung eingesetzt werden.

Der sichere Betrieb des Geräts setzt eine ordnungsgemäße Installation voraus. $\vert$   $\vert$   $\vert$ 

### <span id="page-36-0"></span>7.2 Wiederholungsprüfung

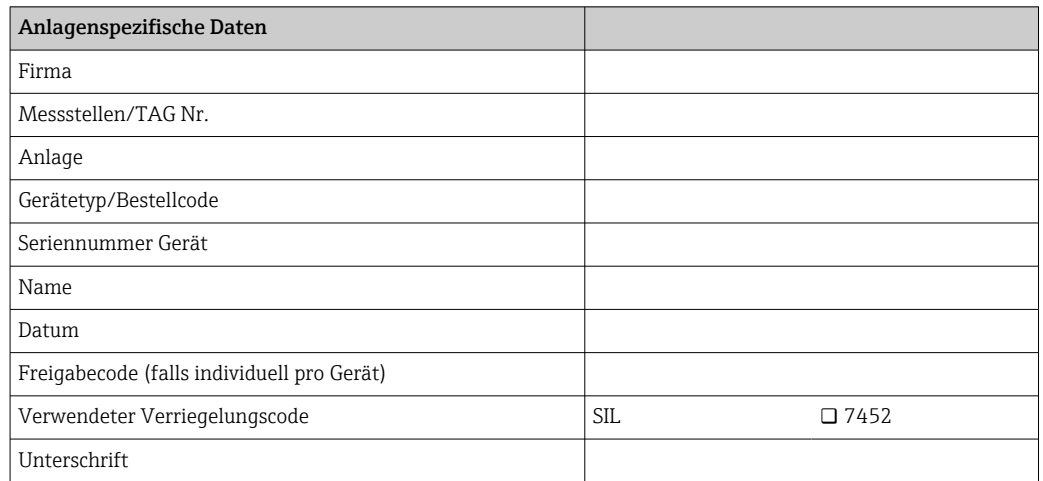

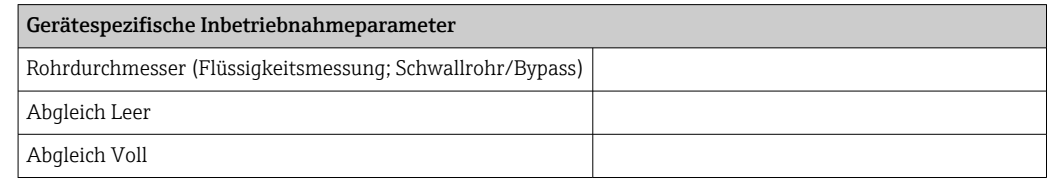

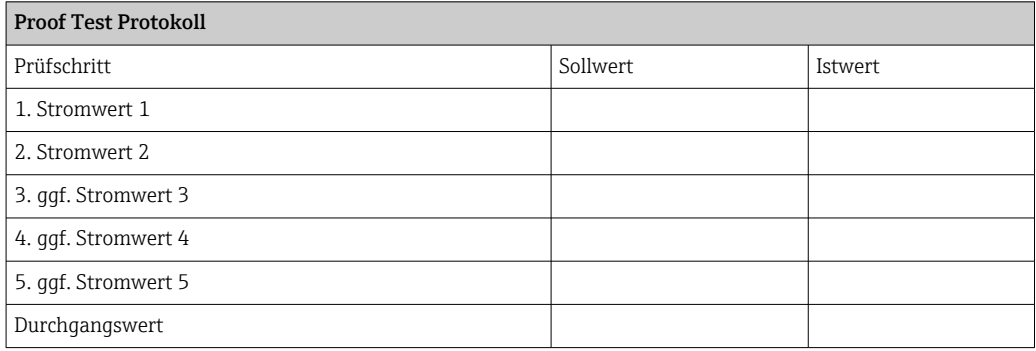

### 7.3 Hinweis bei redundanter Verschaltung mehrerer Sensoren

Dieser Abschnitt gibt zusätzlich Hinweise bei der Verwendung homogen redundanter Sensoren z.B. in Auswahlschaltung 1oo2 oder 2oo3.

Die in der Tabelle unten angegebene Common Cause Faktoren ß und  $B<sub>D</sub>$  sind Mindestwerte für das Gerät. Diese sind bei der Auslegung des Teilsystems Sensorik zu verwenden.

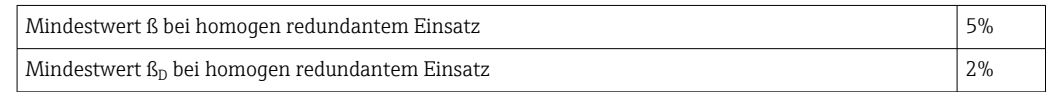

Das Gerät erfüllt die Anforderungen für SIL 3 in homogen redundantem Einsatz.

Bei der Wiederholprüfung ist folgendes zu beachten: Wird an einem der redundant betriebenen Geräte ein Fehler entdeckt, sind die anderen Geräte dahingehend zu überprüfen, ob der gleiche Fehler vorliegt.

### <span id="page-37-0"></span>7.4 Weiterführende Informationen

Allgemeine Informationen über Funktionale Sicherheit (SIL) sind erhältlich unter:

www.de.endress.com/SIL (deutsch) bzw. www.endress.com/SIL (englisch) und in der Kompetenzbroschüre CP01008Z/11 "Funktionale Sicherheit in der Prozess-Instrumentierung zur Risikoreduzierung".

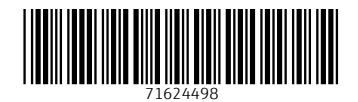

www.addresses.endress.com

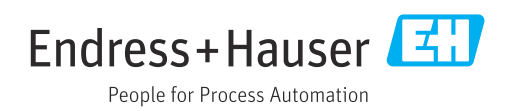